# VOICERECORDING.COM

# CallCatcher<sup>®</sup>

## **Users Manual**

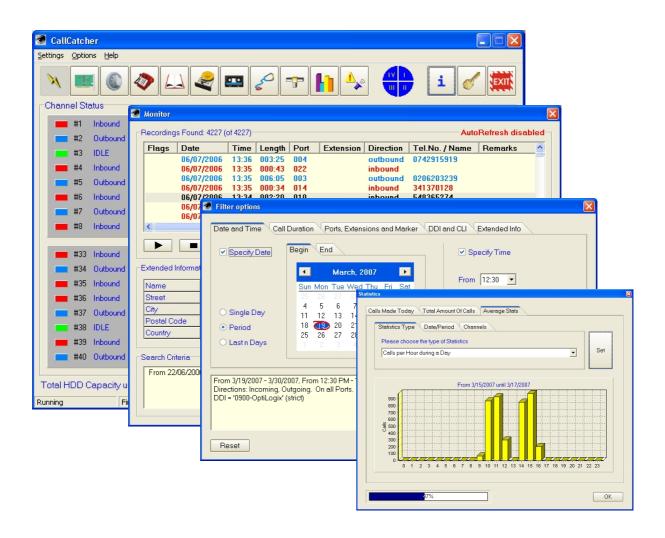

- Version: 3.12 UK
- Date: November 2007
- **Reference:** CCR-UK312

#### NOTICE

Information contained in this document is believed to be accurate and reliable. However, due to ongoing product improvements and revisions, **VOICERECORDING.COM** cannot guarantee the accuracy of this document after the date published nor can it accept responsibility for errors or omissions.

This document and the software and / or hardware which it describes is subjected to change without notice.

The products described in this document may not be used in a life support application.

**VOICERECORDING.COM** shall not be liable for any incidental or consequential damages due to the use of its products.

**VOICERECORDING.COM** acknowledges that various products or trademark names referred to in this document are subjected to copyright and / or trademark by their respective registered holders.

CallCatcher<sup>™</sup>, CallExport<sup>™</sup>, CallLive<sup>™</sup>, CallMonitor<sup>™</sup>, CallPlayer<sup>™</sup>, CallView<sup>™</sup>, CallLink<sup>™</sup>, CallAgent<sup>™</sup>, CallSurfer<sup>™</sup>, CallCapture<sup>™</sup> and VOICERECORDING.COM<sup>™</sup> are registered trademarks of **VOICERECORDING.COM**.

## **Contents**

| 1. INTRO | ODUCTION                          | 5    |
|----------|-----------------------------------|------|
| 1.1 Pro  | oduct Description                 | 5    |
| 1.1.1    | Features                          |      |
| 1.1.2    | Minimum System requirements       |      |
| 1.1.3    | Recommendations                   |      |
| 2. INSTA | ALLATION                          | 7    |
| 2.1 Pre  | eparation                         | 7    |
| 2.2 Wi   | ndows Usage and Settings          | 7    |
| 3. BOAR  | RD SETUP                          | 8    |
| 3.1 Spe  | eech Activated Recordings         | 10   |
| 3.2 Aut  | to-Starting the System            | 10   |
|          | atchdog                           |      |
| 4. USING | G THE SYSTEM                      | . 11 |
| 4.1 Ma   | ain Screen                        | 11   |
| 4.1.1    | Line Status Display               | 12   |
| 4.1.2    | System Status Bar                 | 12   |
| 4.1.3    | CallCatcher Speed-Buttons         | 13   |
| 4.1.4    |                                   |      |
| 4.1.5    | About panel                       | 15   |
|          | actional Recordings Settings      |      |
| 4.3 Lan  | nguage support                    | 18   |
| 5. USER  | MANAGEMENT                        | . 19 |
| 5.1 Ext  | tra Security                      | 20   |
| 5.2 Use  | er Trace Log                      | 20   |
| 5.3 Loc  | cal and Remote Settings           | 21   |
| 5.3.1    | Encryption                        | 22   |
| 6. PROP  | ERTIES PORT                       | . 23 |
| 6.1 Ge   | neral Settings                    | 24   |
| 6.1.1    | Audio Compression                 |      |
| 6.1.2    | Connection to CO (External) Lines |      |
| 6.1.3    | Connection to Extensions          | 24   |

| 6.1.       | 4 Port Name                               | 25 |
|------------|-------------------------------------------|----|
| 6.1.       | 5 Change CDI (Call Direction Information) |    |
| 6.1.       | 6 Time Table Controlled Recording         |    |
| 6.1.       | 7 Marker Configuration                    |    |
| 6.         | .1.7.1 Prefix Sequence                    |    |
| 6.         | .1.7.2 Marker usage                       |    |
| 6.2        | Outbound Settings                         |    |
| 6.2.       | 1 Min / Max Recording Time                |    |
| 6.2.       |                                           |    |
| 6.2.       |                                           |    |
| 6.2.       | 4 Phonebook Data inclusion                |    |
| 6.2.       | 5 Enable Pulse dialling Detection         |    |
| 6.2.       | 6 Start Recording after a Connect         |    |
| 6.2.       | 7 Digit Storage Timeout                   | 29 |
| 6.3        | Inbound Settings                          | 30 |
| 6.3.       | 1 Min / Max Recording Time                | 30 |
| 6.3.       | 2 DTMF CLI                                | 30 |
| 6.3.       | 3 Keep Call Information Details           |    |
| 6.3.       | 4 Phonebook Data inclusion                |    |
| 6.3.       | 0                                         |    |
| 6.4        | Voice Settings                            | 32 |
| 6.4.       | 1 Min / Max Recording Time                |    |
| 6.4.       | 1                                         |    |
| 6.4.       |                                           |    |
| 6.4.       | 4 Digit Storage Timeout                   |    |
| 7. PH      | ONEBOOK ENTRY                             | 34 |
| 7.1        | Entering Phonebook Data                   | 35 |
| 7.2        | Importing External Data                   |    |
| 7.3        | Merging External 'Live' Data              | 35 |
| 8. HA      | RDDISK MANAGEMENT                         | 36 |
| 8.1        | Remove Recordings Automatically           |    |
| 8.2        | Article Numbers                           |    |
| 8.3        | Backup                                    |    |
| 8.3.       |                                           |    |
| 8.3.       |                                           |    |
| 8.3.       | · · ·                                     |    |
|            | NITOR                                     |    |
| 9.1        | Flags                                     |    |
| 9.1<br>9.2 | Extended Information                      |    |
| J•2        |                                           |    |

| 9.3            | Playing Voice Recordings49               |
|----------------|------------------------------------------|
| 9.4            | Exporting and Erasing Recordings50       |
| 9.5            | Detailed File Information50              |
| 9.6            | Drag & Drop51                            |
| 9.7            | Filter Options                           |
| 9.7            | .1 Date Criteria (Period)                |
| 9.7            | .2 Date Criteria (Last n Days)53         |
| 9.7            | -                                        |
| 9.7            | .4 Call Duration Criteria54              |
| 9.7            | .5 Port Criteria55                       |
| 9.7            | .6 Dialled Number and Caller-ID Criteria |
| 9.7            | .7 Extended Info Criteria                |
| 10. RI         | EAL-TIME LISTEN 58                       |
| <b>11. S</b> 7 | TATISTICS         59                     |
| 12 F)          | (TRA SETTINGS                            |
| 12.1           | System Alarm Settings                    |
| 12.1           | Replace Field                            |
| 12.2           | Selective Deletion                       |
| 12.3           | E-mail & Sound                           |
| 12.4           | Drag & Drop                              |
| 12.5           | Server ID                                |
|                |                                          |
| 13. C          | LIENTS                                   |
| 13.1           | Network Connection Status69              |
| 13.            | 1.1Header updating70                     |
| <b>14.</b> C   | ALL-LIVE                                 |
| 14.1           | Login71                                  |
|                | ALL-MONITOR                              |
| 15.1           | Login74                                  |
|                | ALL-PLAYER76                             |
| 16.1           | Saving Recordings Locally77              |
| 16.2           | Login77                                  |
| 16.3           | Language support80                       |
| 16.4           | Local (backup) Files80                   |
| 16.5           | Extended Information80                   |
| 16.6           | Drag & Drop81                            |
| 16.7           | Manual Recording82                       |

| 16.8 Selecting a Sound resource  |     |
|----------------------------------|-----|
| 16.9 Live Monitoring             |     |
| 17. CALL-LINK                    | 84  |
| 17.1 Network Settings            |     |
| 17.2 Wizard                      |     |
| 17.2.1 Edit a Strategy           | 88  |
| 17.2.2 SMDR input capture        |     |
| 17.2.3 SMDR sample testing       |     |
| 17.3 Options                     |     |
| 17.3.1 Port Mapping              |     |
| 17.3.2 Matching Parameters       |     |
| 17.3.2.1 Call Duration           | 95  |
| 17.3.2.2 Terminate Timestamp     |     |
| 17.3.2.3 Check Call Direction    |     |
| 17.3.2.4 Check CO port           |     |
| 17.3.2.5 Check Extension         |     |
| 17.3.2.6 CLI/DDI Matching        |     |
| 17.3.3 Actions taken             |     |
| 17.3.3.1 Delete Matching History |     |
| 17.3.3.2 Force CLI/DDI update    |     |
| 17.3.3.3 Ignore Unanswered Calls |     |
| 18. CALL-EXPORT                  | 97  |
| 18.1 Login                       |     |
| 19. WIRING DIAGRAMS              |     |
|                                  |     |
| 19.1 Analog PCI                  |     |
| 19.2 Digital PCI                 |     |
| 19.3 ISDN-30 PCI / PCI Express   |     |
| 20. ANALOG PCI                   | 102 |
| 21. DIGITAL PCI                  | 104 |
| 22. ISDN-30 PCI / PCI EXPRESS    | 106 |
| 23. SPECIAL INTERFACES           |     |

#### **1. INTRODUCTION**

## **1.1 PRODUCT DESCRIPTION**

The **CallCatcher** is an advanced Win-2000, Win-XP, Win-2003 and Windows Vista compatible Call Monitoring, Recording and Logging system.

Each CallCatcher system is usually delivered as a complete Windows based 19" rackmount industrial server system. Typically all external telephone lines (also referred to as "ports" or "channels") are monitored by the system in a transparent and non-intrusive way. This means that external callers or users of internal extensions cannot hear or notice that their call is being monitored. The CallCatcher monitors each line in such a way that the line itself is not affected at all.

#### 1.1.1 Features

The CallCatcher offers many advanced features combined with an intuitive user interface. Some of the outstanding features are:

- Capacity from 4 up to 256 ports in a single industrial 19" chassis.
- Analog Extension, Analog CO Line, Digital Extension, Basic Rate ISDN (S<sub>0</sub> bus) and Primary Rate ISDN (ISDN30).
- Superior voicerecording quality at 64kbit/s, 36kbit/s, 16kbit/s and 8kbit/s proprietary compression.
- Integrated phonebook to provide detailed caller information.
- > Advanced user and security management.
- > Ultra secure encrypted recordings.
- > Extensive searching capabilities.
- > Extra text like remarks or notes can be added to every recording.
- Live monitoring and playback (locally or over the LAN).
- Integrated scheduled backup facilities. Export facility for MP3.
- > LAN integration with remote search and voice playback tools.
- > PBX SMDR (extension information) integration using CallLink.

#### **1.1.2** *Minimum System requirements*

- Win-2000, Win-XP, Win-2003 or Windows Vista.
- Pentium-4 based industrial server system with a minimum of 1024 MByte RAM and 1800MHz + CPU. This figure is based on a 30 - 60 channel recorder and a maximum of 100.000 recordings in the database. More internal RAM memory and a faster CPU is recommended for configurations with more channels and more recordings.
- The amount of internal RAM memory must be sufficient to handle a large amount of recordings. For <u>each</u> additional 100.000 recordings expected, it is recommended to add a minimum of 128 MByte RAM to the total internal RAM count.
- LAN network interface card. TCP/IP network protocol installed.
- 5 Volts compatible half- or full size standard PCI slot(s).
- PCI Express (PCIe) slot(s).
- Windows compatible sound card.

#### 1.1.3 Recommendations

 A backup facility like a DVD writer to make periodical backups of the recordings made earlier using the build-in backup facilities. Backup drives or LAN backup directories should be mapped as logical drives that can be accessed by the CallCatcher server.

#### **2. INSTALLATION**

## 2.1 **PREPARATION**

Before powering up the system, always check whether the proper mains voltage is set. This system is not different from standard Windows-2000, XP, 2003 or Vista industrial machines and other electronic equipment. It therefore should be installed in a safe and preferably air-conditioned server room or office environment. Like standard systems, you need to connect the display, keyboard, mouse, network and all other necessary peripherals first before starting up the system.

Your systems administrator is responsible for managing the user settings and network access rights to every user on the connected LAN. This should be done on network, system and application level before usage.

#### 2.2 WINDOWS USAGE AND SETTINGS

Although the CallCatcher system uses its system resources efficiently, it is not recommended to install and use other third party software that is CPU, harddisk, network or Operating System intensive. Most of the default Windows settings after installation of the CallCatcher and Windows Operating System will be sufficient for normal usage. In case network functionality is required please consult your systems administrator to configure the system properly on the Windows Operating System level.

Do not install a virus scanner on a CallCatcher system as it can affect harddisk performance as well as causing unpredictable behaviour.

As a safety precaution also make sure that file sharing is NOT enabled for any directory on your CallCatcher server.

#### 3. BOARD SETUP

Up to twelve different Voice Recording boards can be installed within a single CallCatcher configuration, provided the total number of ports does not exceed an amount of 256.

| Board Setup 🛛 🔀                                              |
|--------------------------------------------------------------|
| Board #1 Board #2 Board #3 Board #4 Board #5 Board #6        |
| Enable Board     Virtual Port Offset     AUTO                |
| Call Recording Board                                         |
| Board Type LX-ISDN-30 (PCI) V/O-address b00 / s09 V          |
| c:\program files\ccr\firmware\pci-q931.fwd                   |
|                                                              |
| Parameters                                                   |
| Parameters loaded: {0,0,0} Reload Clear Edit                 |
|                                                              |
|                                                              |
| Stop Voice Triggered Recordings after 6 Second(s) of Silence |
| AutoStart, 50 sec 💌 Watchdog Interval (0=disabled) 0 🛟 Sec   |
| PCI Scan Hardware Logging OK Cancel                          |

In the Board Setup window, each tab selection **#1** up to **#8** has the following properties for each of the eight cards:

'Enable Board' checkbox, this has to be checked to activate the selected board. The 'Board Type' dropdown listbox specifies which type of Voice Recording board is to be used.

PCI boards must be installed by doing a PCI Scan first. This will auto detect OptiLogix PCI cards. A list of available cards will be displayed of which the appropriate one can be selected. The detected hardware bus and slot number of the PCI card will be displayed in the 'PCI Bus/Slot' pop-up box.

In case an ISA card is installed, an 'I/O–Address' dropdown listbox is displayed and one of the available hexadecimal I/O board addresses must be selected according to the dipswitch settings on the ISA card.

| Virtual Port Offset | AUTO  | - | The 'V |
|---------------------|-------|---|--------|
| The second sec      | 1.010 |   | AUTO   |
|                     |       |   |        |

he 'Virtual Board Offset' when set to UTO will allocate boards sequentially.

By specifying an offset, the specific board will be allocated from the specified port offset.

| Call Recording | g Board          |             |                   |           |
|----------------|------------------|-------------|-------------------|-----------|
| Board Type     | LX-ISDN-30 (PCI) | •           | I/O-address       | b00/s09 💌 |
|                | c:\program       | n files\ccr | \firmware\pci-q93 | 11.fwd    |

In the above 'Voice Recording Board' panel, the yellow browse button selects the downloadable firmware file for the board, which is to be downloaded during the start-up phase of the CallCatcher. A firmware file <u>must</u> be selected. Consult the latest release notes and use the most recent software and firmware versions to achieve a successful installation or update of the product.

| Parameters |                            |        |         |      |
|------------|----------------------------|--------|---------|------|
|            | Parameters loaded: {0,0,0} | Reload | Clear E | Edit |
|            |                            |        |         |      |
|            |                            |        |         |      |

In the above '**Parameters**' panel, the yellow browse button selects which optional parameter file is to be used in conjunction with the specified board. The Edit button will open a parameter editor panel for advanced hardware related settings and will create a parameter file automatically. Using the **Reload** button a parameter file can be loaded during run-time. The **Clear** button will clear the parameter file path.

## 3.1 SPEECH ACTIVATED RECORDINGS

Configurations using <u>analog</u> speech and silence detection for starting and ending a voicerecording (VOX triggering) should configure the Silence detection dropdown listbox to configure the preferred silence timeout period. (Not required for digital configurations !)

| Stop Voice Triggered Recordings after 6 | Second(s) of Silence |
|-----------------------------------------|----------------------|
|-----------------------------------------|----------------------|

Selecting a value too low can result in the creation of <u>multiple</u> <u>recordings</u> for a single phone conversation. This is because a new recording will be started when silence is detected which exceeds the selected timeout period. A value too high could result in multiple phone conversations to be concatenated within a <u>single recording</u>.

#### 3.2 AUTO-STARTING THE SYSTEM

Manual Start 📃 💌

This dropdown box specifies if manual starting or automatic starting after **N** seconds is required.

During auto-starting of the system, the user always has the opportunity to cancel this by clicking on the countdown button.

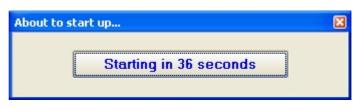

## 3.3 WATCHDOG

A file based watchdog facility is available to signal third party programs that

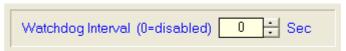

the CallCatcher is up and running. A file called "watchdog.log" is created when the interval is set to a value other than zero seconds. This text file contains a decimal number that increases every time the file is renewed (after the specified interval) as a result of having been deleted by the third party program.

#### 4. USING THE SYSTEM

After a successful installation you can start the program from the icon on your desktop, after which a tray icon will appear. Double click or right-click this tray icon to get the 'Log On' panel. When logged in for the first time, a warning will be issued that you are required to modify the user management settings. At this stage you have unrestricted access to the system. Refer to the 'User Management' chapter.

**Note:** The system uses **UTC** time (Universal Time Coordinated) to create date/time named directories for recording storage.

#### 4.1 MAIN SCREEN

The main screen shows the status of all installed ports (channels). Non-available channels are greyed out.

| 🕗 CallCatcher                                        |                                            |                      |  |  |
|------------------------------------------------------|--------------------------------------------|----------------------|--|--|
| Settings Options Help                                |                                            |                      |  |  |
| N 💷 🕥 🛷                                              | 📖 🥥 📼 🖉 🐨 🚹 🍫                              | 1 🗸 🏧                |  |  |
| Channel Status                                       |                                            |                      |  |  |
| 📕 #1 Inbound                                         | 💻 #9 IDLE 🛛 💼 #17 IDLE                     | 💻 #25 IDLE           |  |  |
| 💼 #2 Outbound                                        | == #10 Outbound == #18 IDLE                | #26 Inbound          |  |  |
| == #3 IDLE                                           | == #11 Inbound == #19 IDLE                 | 💼 #27 IDLE           |  |  |
| #4 Inbound                                           | == #12 Outbound == #20 IDLE                | #28 Outbound         |  |  |
| 💼 #5 Outbound                                        | 💼 #13 IDLE 💼 #21 Inbound                   | == #29 Outbound      |  |  |
| === #6 Inbound                                       | #14 IDLE #22 IDLE                          | === #30 Inbound      |  |  |
| 💼 #7 Outbound                                        | == #15 Outbound == #23 IDLE                | #31 ·                |  |  |
| #8 Inbound                                           | == #16 Inbound == #24 IDLE                 | #32 -                |  |  |
| #33 Inbound                                          | 💼 #41 IDLE 💼 #49 Outbound                  | #57 IDLE             |  |  |
| == #34 Outbound                                      | 📕 #42 Outbound 📕 #50 Inbound               | === #58 Inbound      |  |  |
| === #35 Inbound                                      | 📕 #43 Inbound 📃 #51 Outbound               | #59 IDLE             |  |  |
| === #36 Inbound                                      | == #44 Outbound == #52 IDLE                | === #60 IDLE         |  |  |
| == #37 Outbound                                      | 💼 #45 IDLE 💼 #53 Inbound                   | === #61 IDLE         |  |  |
| === #38 IDLE                                         | == #46 Outbound == #54 IDLE                | === #62 IDLE         |  |  |
| == #39 Inbound                                       | #47 Outbound #55 IDLE                      | #63 ·                |  |  |
| #40 Outbound                                         | #48 Inbound #56 IDLE                       | #64 ·                |  |  |
| Total HDD Capacity used Backup Capacity used refresh |                                            |                      |  |  |
| Running Firmware ve                                  | rsions (Boards 1-8): 9,9,,,, Recordings: 1 | 125306 (today: 6254) |  |  |

#### 4.1.1 Line Status Display

The main screen shows the systems activity status. Change of line status is shown as follows:

- ldle state, no recording is made.
- Idle state, no recording is made (Voice Activated mode).

Recording of an Outgoing call.

Recording of an Incoming call.

- Recording of a Voice Activated call.
- Channel not available.
- Channel available but disabled.

Please note that a dark coloured status like dark Blue or dark Red shows that an outbound or inbound call is detected but that recording has not been started.

This either means that the detected call is not yet in a Connect state or it means for example that ports have been disabled or that the harddisk cannot be written to. Please check your CallCatcher configuration settings when all line state indicators remain dark coloured.

#### 4.1.2 System Status Bar

The status bar shows the current status of the system.

Running Firmware versions (Boards 1-8): 9,9,--,--,--,-- Recordings: 125306 (today: 6254)

When the system is started and the firmware is downloaded it will show the firmware release levels of each board installed. Also the total amount of recordings available is shown.

#### 4.1.3 CallCatcher Speed-Buttons

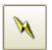

The CallCatcher is started using this button or it will start automatically when configured to do so (see **Board Setup**).

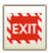

This button will enable authorized users to close the program. Unauthorized users will <u>not</u> be able to terminate the program.

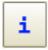

The information button will display the systems application software release level as well as the name of the current user.

This will enable any user to logout while keeping the system running. It is then required to login again to get access to the system.

This button will make a real-time listen toolbox appear which can be used at any time to listen in real-time to conversations on one of the selected ports.

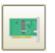

Use this button to access the Board Setup window. This button is disabled when the CallCatcher is running.

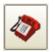

Set system port properties on a per port basis or set all ports at once.

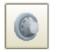

Access to User and Security Management.

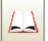

Phonebook Entry access button.

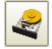

Harddisk Management and Backup settings.

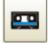

Click here to search for and listen to recordings.

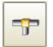

Status overview of remote Network Clients that are logged in to the CallCatcher server.

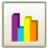

View system and recordings statistics.

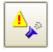

Alarm, E-mail, Field Replacement, Selective Deletion settings and Sound card settings.

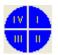

Clicking on one of the four quadrants will show the line status of the other channels not visible on a single screen

#### 4.1.4 Line Status Options panel

Right clicking with the mouse on one of the line status 'LEDs' will make this options panel appear. Live monitoring of a channel can be started or stopped. A channel can be forced to start to record as being an inbound, outbound or voice activated call. In addition a channel (or all channels) being recorded can be cleared in order to stop these recordings in progress. Click on '**Edit Port Name**' to change the name of the Port (this also can be programmed in the Port Settings configuration).

| Start Listening (36)<br>Stop Listening |
|----------------------------------------|
|                                        |
| Start Inbound Recording                |
| Start Outbound Recording               |
| Start Voice Recording                  |
| Clear this Channel (36)                |
| Clear all Channels                     |
|                                        |
| Edit Port Name                         |

#### 4.1.5 About panel

The 'About' panel is programmable and can display dealer/distributor specific information.

| 🛃 About                                                      |                |
|--------------------------------------------------------------|----------------|
| CallCatcher 3.10                                             |                |
| Internet: http://www.voicerecording.com Email: support@voice | erecording.com |
| Current User: Administrator Version                          | Close          |
| LICENSE TYPE : FULL                                          | Register       |
| MP3 Encoder (DLL) detected : LAME v3.98                      |                |

Using the **Register** button, a time limited license or a full license key code can be entered. By default a 60 day license is active after installing the CallCatcher software.

Click on Version for the full version number.

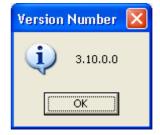

#### 4.2 FRACTIONAL RECORDINGS SETTINGS

| Extension Recording (capacity: 0)                                                | ×                     |
|----------------------------------------------------------------------------------|-----------------------|
| List of Extensions / Tags to unlock<br>Number / Description<br>203<br>210<br>351 | Add<br>Edit<br>Remove |
| Type of Fields<br>● Extension O GP Field #0 (<br>Time Window 05 minutes ▼ OK     | GP Field #1           |

Certain type of board models that support license controlled fractional recordings must have the extensions to be unlocked configured in this configuration window. This is accessed through the main menu option: **Settings / Extension Recording**.

The first **N** amount (for which a license is available) of extensions that are configured in the above list will be automatically unlocked for audio playback as soon as the SMDR extension information is updated (and matches the list) in the CallCatcher.

#### 4.3 LANGUAGE SUPPORT

Support for multiple languages is available and can be selected in the panel shown below. This panel can be accessed through the main menu option: 'Settings' / 'Available Languages'

Languages can be created and added. See the **.Ing** files in the **\Program Files\CCR** directory. Use an existing language, rename it (use a **.Ing** extension!) and modify it to suit your new language.

| CallCatcher        | × |
|--------------------|---|
| English OK Cancel  |   |
| Languages found: 3 |   |

#### **5. USER MANAGEMENT**

An unlimited amount of users, each with their associated access rights, can be created here.

| User Management  |                                                                                                    |  |
|------------------|----------------------------------------------------------------------------------------------------|--|
|                  | General Settings                                                                                                    |  |
| □ 1              | User NameAdministratorPassword*********************************                                                                                                    |  |
| New Copy         | <ul> <li>Activate this Account</li> <li>Allow changes in Board setup</li> <li>Allow changes in Port setup</li> <li>Allow changes in Phonebook</li> <li>Allow changes in Harddisk Management</li> <li>Allow changes in Extra Settings</li> <li>Allow changes in User Management</li> <li>Allow shutdown of this Program</li> </ul> |  |
| Remove Save      |                                                                                                    |  |
| ✓ Use Encryption | Extra Security User Trace Log OK Cancel                                                                                                    |  |

Using the New and Remove buttons, users can be created or removed. When the focus is on the User Name in the tree list, the right side of the view will show the global settings for editing. Click the Save button to confirm the changes made. Use Copy to copy settings while creating a new user at the same time.

**Note:** make sure the machine is connected to the local LAN to allow CallCatcher remote client software login.

## 5.1 EXTRA SECURITY

Use the Extra Security button to configure passwords for access to various Configuration / Setup screens. Please note that the password for accessing this for the first time is: **0000** 

| Extra Security          | X         |
|-------------------------|-----------|
| Password Extra Security |           |
| Password                | ****      |
| Verify Password         | ****      |
| Passwords               |           |
| Board Setup             | ****      |
| Port Setup              |           |
| Harddisk Setup          | ****      |
| User Management         |           |
| Show Passwords          | OK Cancel |

## 5.2 USER TRACE LOG

A trace can be created of all user activity regarding local and remote client access, playback of recordings and deletion of recordings.

These traces will be stored in "Program Files\CCR\UserLogs".

The filename format is: YYYYMMDD.log

A new ASCII text User Trace Log file will be created for each day.

#### 5.3 LOCAL AND REMOTE SETTINGS

The 'Local' settings and the 'Remote' settings can be accessed by putting focus on these nodes in the tree list.

These settings, which are further grouped using tabs, have various checkboxes and lists available to change individual access rights. The names of these checkboxes are sufficiently explanatory and present the access rights to various parts of the CallCatcher environment. In addition to this, a list of ports and / or extensions can be specified which should be included or excluded from having access to by a specific user.

| User Management                                                                                                    |                                                                                                    |
|----------------------------------------------------------------------------------------------------|----------------------------------------------------------------------------------------------------|
| Image: Deer Management       Image: Local       Image: Remote       Image: Administrator       Image: Local       Image: Remote       Image: Remote <td< th=""><th>Local Settings  Allow copying Voice Files Allow Real Time Listening Allow removing Voice Files manually Allow Playback  Allow modifying Extended Info  Log Off after 1   minute(s)  Real Time Listening Playback Recordings  port active 1  Yes 3  No 4  Yes 5  Yes 6  Yes 6  Yes 7  Yes 8  No 9  Yes 10  Yes 11  Yes</th></td<> | Local Settings  Allow copying Voice Files Allow Real Time Listening Allow removing Voice Files manually Allow Playback  Allow modifying Extended Info  Log Off after 1   minute(s)  Real Time Listening Playback Recordings  port active 1  Yes 3  No 4  Yes 5  Yes 6  Yes 6  Yes 7  Yes 8  No 9  Yes 10  Yes 11  Yes |
| Remove Save                                                                                                    | Extra Security User Trace Log OK Cancel                                                                                                    |
|                                                                                                    |                                                                                                    |

An IP address of a client application like the CallPlayer can be specified optionally in case it is required to bind the user to, not only his personal user name and password, but also to his own workstation IP address (see next screen).

| User Management                                          | ×                                                                                                    |
|----------------------------------------------------------|----------------------------------------------------------------------------------------------------|
| □ 1<br>□ Local<br>□ Administrator<br>□ Local<br>□ Remote | Remote Settings         Allow copying Voice Files         Allow Real Time Listening         Allow removing Voice Files manually         Allow Playback         Allow modifying Extended Info         Only allow this IP-address         Real Time Listening         Playback Recordings         Channel         Type         251         Extension         270         Extension         New         Remove         Set |
| New Copy<br>Remove Save                                  | Enable all Channels, except<br>those shown in the List                                                                                                    |
| ✓ Use Encryption D                                       | Extra Security User Trace Log OK Cancel                                                                                                    |

Entering a 'Channel' number and selecting the type ('Port' or 'Extension') followed by clicking on the New button will program the setting. The Clear button will remove the focused entry in the list and will clear the editbox. The Set button allows for updating a list entry without creating a new one.

#### 5.3.1 Encryption

When the 'Use Encryption' checkbox is checked, the CallCatcher will use a default encryption key to store recordings on disk. Entering a random number in the editbox will 'personalize' the encryption key and all new recorded voice files on the disk will be unreadable for other CallCatcher systems that do not have the same encryption key programmed. When unchecked, the files will not be encrypted and will be readable by most commercially available audio player programs.

#### **6. PROPERTIES PORT**

| Port Settings                                                                              |                                                                  |  |
|--------------------------------------------------------------------------------------------|------------------------------------------------------------------|--|
| Ports  Port #001  Port #002                                                                | General Settings<br>Port is enabled ⊻                            |  |
| ⊡-•• Port#003                                                                              | Audio Compression<br>V64 compression (64 kb/s)   Time Table      |  |
| → Outbound             ← ① Port #004             ⊕ ─① Port #005             ⊕ ─① Port #006 | Start Recording using:<br>• System Signalling • Voice Activation |  |
|                                                                                            | Port Name Port #3 Default Extension 212                          |  |
| Port #010     Port #011                                                                    | Change CDI to Inbound if Class                                   |  |
| Copy Settings To Other Ports       ✓ Change CDI to Outbound if       > 5       ▼ Digits    |                                                                  |  |
| Marker Configuration<br>Sequence ##  Timeout (Sec)                                         | 5 🛨 Length (in Digits) 1 🛨 OK Cancel                             |  |

Depending on how the CallCatcher is interfaced to the corporate telephone infrastructure, each port will either represent a CO line, a PBX extension or a mix of both.

| Copy Settings To Other Ports |              |
|------------------------------|--------------|
| Source Port1                 |              |
| Destination Port(s):         |              |
| Port #002 ^                  | Select All   |
| Port #003                    |              |
| Port #004 Port #005          | Unselect All |
| ■ Port #005                  |              |
| ✓ Port #007                  |              |
| 🗆 Port #008 🛛 🔽              |              |
| Copy Settings                | Close        |

A specific port setting can be copied to all or a selection of other ports by clicking on the Copy Settings To Other Ports button which will make this panel appear. Make sure the focus is on the port that must be copied.

#### 6.1 GENERAL SETTINGS

#### 6.1.1 Audio Compression

The 'Audio Compression' property allows to select a proprietary 36 kbit/s compression mode that gives almost the same high 64 kbit/s quality at about half the file size. Higher compression rates of 16kbit/s and 8kbit/s are selectable in the 'Harddisk Management' settings.

#### 6.1.2 Connection to CO (External) Lines

Start Recording using: System Signalling O Voice Activation In most situations the hardware that is connected to CO lines will have support for analog line

signalling or Digital ISDN type of signalling. The 'System Signalling' radio button is then to be selected.

#### 6.1.3 Connection to Extensions

Ports can be connected to internal extensions as well. Some important considerations are to be taken into account:

- A CallCatcher port is connected to the telephone handset just like it is connected to an analog CO line. The handset should be of an analog type in which case there are two possibilities:
  - The telephone handset is a standard POTS device with support for a high voltage ringing signal, in which case the line-current activation option is to be selected and where a differentiation can be made between incoming- and outgoing calls.
  - The telephone handset is a non standard device (usually 4 wire) which receives ringing as an audio signal, in which case linecurrent activation can be an option, but where there is no differentiation possible between incoming and outgoing calls.

• A CallCatcher port is connected to a proprietary PBX specific digital telephone handset. Digital Extension interfaces are required for this.

'System Signalling' must be selected for Digital Extension firmware that supports CLI/DDI (D-channel protocol). 'Voice Activation' must be selected for firmware that does <u>not</u> support CLI/DDI.

• A CallCatcher port is connected to the <u>speaker wire pair</u> of a digital handset, in which case it is effectively connected to a combined analog audio source of this handset. A small T-split adapter will be required and the 'Voice Activation' radio button should be selected. In this situation it is not possible to differentiate between incoming and outgoing calls. Analog port interfaces are required in this case.

#### 6.1.4 Port Name

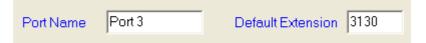

A **Port Name** can be specified which will be displayed on the main status screen as a static text. The '**Default Extension**' will appear in the '**Extension**' column of the recordings list in the '**Monitor**' screen.

#### 6.1.5 Change CDI (Call Direction Information)

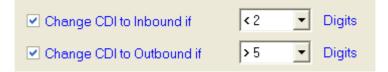

Recording channels that only support DTMF detection and no line signalling (voice activated channels for example), can have their Call Direction Information (CDI) changed based on the total amount of DTMF digits detected.

#### 6.1.6 Time Table Controlled Recording

The Time Table button gives access to the following panel:

| Time Table                                                |                                                                                                    |                                                                                               | ×      |
|-----------------------------------------------------------|----------------------------------------------------------------------------------------------------|-----------------------------------------------------------------------------------------------|--------|
| Sunday<br>00:00<br>23:59<br>Within Within Outside Outside | Tuesday     Wednesday       00:00     00:00       23:59     23:59       Within     Within       Outside     Outside | Thursday   Friday     00:00   00:00     23:59   23:59     Within   With     Outside   Outside |        |
| ✓ Enable Time Table                                       | Force Recording                                                                                                    |                                                                                               | Cancel |

When the '**Enable Time Table**' checkbox is checked, then on a per daily basis, a selection can be made to enable recordings <u>within</u> a selected time period or <u>outside</u> a selected time period.

This timetable is available for all the individual CallCatcher ports.

Using 'Force Recording' it is possible to automatically start and stop recordings based on this Time Table. Combined with the segmented recording feature it can be used to record audio from television or radio broadcasts.

#### 6.1.7 Marker Configuration

Markers can be set while a call is in progress or when a call is ended to make the search for recordings easier at a later stage. Markers will be included in the header of the recording. Markers are only recognized as DTMF digits in analog port configurations.

| - Marker Configuration - |                 |                    |
|--------------------------|-----------------|--------------------|
| Sequence ## 💌            | Timeout (Sec) 5 | Length (in Digits) |

#### 6.1.7.1 <u>Prefix Sequence</u>

A special 2-digit <u>prefix sequence</u> can be selected as well as the **Length** of the marker itself (1 up to 6 digits following the prefix). Related to the Marker Configuration is the **Timeout** value. This defines the time window (in seconds) in which the complete marker sequence must have been detected before it will be accepted as a valid marker.

#### 6.1.7.2 <u>Marker usage</u>

Once a marker is configured, then at the start of a call or during the call or eventually at the end of the call, a marker (for example ##123) can be entered on the keypad of the telephone handset. This marker will appear in the Marker column of the '**Monitor**' screen and it can be searched for when looking for specific recordings.

## 6.2 OUTBOUND SETTINGS

| Ports       Enabled            ● Port #001           ● Mort #002             ● Port #003               ● Port #003               ● Ottbound               ● Port #003               ● Ottbound               ● Ott #003               ● Port #004               ● Port #005               ● Port #006               ● Port #007               ● Port #008               ● Port #001               ● Port #001               ● Port #001               ● Port #003               ● Port #003               ● Port #003               ● Port #003               ● Port #003               ● Port #003             ● Port #010             ● Port #101               ● Enable | Port Settings                                                                                                    |
|----------------------------------------------------------------------------------------------------|----------------------------------------------------------------------------------------------------|
|                                                                                                    | Ports       Enabled ▼         ● Port #001       ●         ● Port #002       ●         ● Port #003       ●         ● Port #003       ●         ● Port #003       ●         ● Inbound       ●         ● Ort #003       ●         ● Port #004       ●         ● Port #005       ●         ● Port #005       ●         ● Port #006       ●         ● Port #008       ●         ● Port #008       ●         ● Port #010       ●         ■ Port #010       ●         ■ Port #011       ●         Copy Settings To Other Ports       Stop storing Digits after         Marker Configuration       ■ |

#### 6.2.1 Min / Max Recording Time

When enabled, it is possible to enter the 'Minimum Recording Time' duration in seconds for which a call must have lasted before the recording is actually saved. Please note that the recording itself is started immediately and not delayed. The 'Maximum Recording Time' limit in minutes will put a maximum limit to the recording time. If a negative value is entered like -60 it will record forever but will create segmented recordings with a length of 60 minutes each.

#### 6.2.2 Dialled Number Threshold

Dialled Number Threshold O For outgoing calls the minimum number of digits to be dialled, before a recording is saved, can be selected as well. Therefore, when the digit threshold is not reached (the dialled number has not enough digits) the recording which has started will be rejected afterwards.

#### Keep Call Information Details 6.2.3

When checked, incomplete calls like Always keep Call Information Details Busy, No Answer, wrong/incomplete Dialled Number and recordings that are too short (voice file not being created), will get a 'header only' file that contains Call Information Details only and no voice recording.

#### Phonebook Data inclusion 6.2.4

This checkbox will attach data from the Include extra info from Phonebook Phonebook to the voice recording file. This data can contain descriptive information in relation to the dialled telephone number (DDI) or the received Caller-Line-Identification (CLI) number.

#### Enable Pulse dialling Detection 6.2.5

Enable Pulse dialling Detection

For analog line interfaces, pulse dialling detection can be enabled.

#### 6.2.6 Start Recording after a Connect

Start Recording after a Connect

When using digital interfaces that support signalling protocols, it is possible to only start a recording when the call is answered.

#### Digit Storage Timeout 6.2.7

dialling digit storage А timeout period (in seconds) can be set to stop further

#### 5 Stop storing Digits after Seconds

storage of detected digits. This is very helpful to prevent digits being stored as dialled numbers when, for example, these digits are detected while a caller is entering digits to navigate a voicemail system.

#### 6.3 INBOUND SETTINGS

| Port Settings                                                                                                    |                           | X                                           |
|----------------------------------------------------------------------------------------------------|---------------------------|---------------------------------------------|
| Ports            ● ① Port #001             ● ① Port #002             ● ① Port #003             ● ① Port #004             ● ② Port #004             ● ③ Port #005             ● ③ Port #006             ● ③ Port #007             ● Port #008             ● ③ Port #009             ● Port #010             ● Port #011 | Maximum Recording Time 60 | Enabled V<br>Second(s)<br>Minutes<br>Digits |
| Marker Configuration<br>Sequence ##  Timeout (Sec)                                                                                                    | 5 📩 Length (in Digits) 1  | OK Cancel                                   |

#### 6.3.1 Min / Max Recording Time

When enabled, it is possible to enter the 'Minimum Recording Time' duration in seconds for which a call must have lasted before the recording is actually saved. Please note that the recording itself is started immediately and not delayed. The 'Maximum Recording Time' limit in minutes will put a maximum limit to the recording time. If a negative value is entered like -60 it will record forever but will create segmented recordings with a length of 60 minutes each.

#### 6.3.2 DTMF CLI

DTMF CLI is sent between Digits Digits When using analog line interface cards on analog lines that support DTMF based CLI, a prefix and termination DTMF (including digits A,B,C and D) can be specified to enable CLI extraction.

#### 6.3.3 Keep Call Information Details

Always keep Call Information Details When checked, incomplete calls like Busy, No Answer, wrong/incomplete Dialled Number and recordings that are too short (voice file not being created), will get a 'header only' file that contains Call Information Details only and no voice recording.

#### 6.3.4 Phonebook Data inclusion

Include extra info from Phonebook This checkbox will attach data from the Phonebook to the voicerecording file. This data can contain descriptive information in relation to the dialled telephone number (DDI) or the received Caller-Line-Identification (CLI) number.

#### 6.3.5 Start Recording after a Connect

Start Recording after a Connect When using digital interfaces that support signalling protocols, it is possible to only start a recording when the call is answered.

## 6.4 VOICE SETTINGS

| Port Settings                                                                                                    |                                                                                                    |  |  |
|----------------------------------------------------------------------------------------------------|----------------------------------------------------------------------------------------------------|--|--|
| Ports                                                                                                    | Voice Settings                                                                                      |  |  |
| ● Port #001             ●             ●                                                                                      | Minimum Recording Time 5 Second(s)<br>Maximum Recording Time 60 Minutes                             |  |  |
| <ul> <li>Port #004</li> <li>Port #005</li> <li>Port #006</li> <li>Port #007</li> <li>Port #008</li> <li>Port #009</li> </ul> | <ul> <li>Always keep Call Information Details</li> <li>Include extra info from Phonebook</li> </ul> |  |  |
| Copy Settings To Other Ports                                                                                                 | Stop storing Digits after 5 Seconds                                                                 |  |  |
| Marker Configuration<br>Sequence ##  Timeout (Sec) 5  Length (in Digits) 1  OK Cancel                                        |                                                                                                    |  |  |

#### 6.4.1 Min / Max Recording Time

When enabled, it is possible to enter the 'Minimum Recording Time' duration in seconds for which a call must have lasted before the recording is actually saved. Please note that the recording itself is started immediately and not delayed. The 'Maximum Recording Time' limit in minutes will put a maximum limit to the recording time. If a negative value is entered like -60 it will record forever but will create segmented recordings with a length of 60 minutes each.

#### 6.4.2 Keep Call Information Details

Always keep Call Information Details When checked, incomplete calls like Busy, No Answer, wrong/incomplete Dialled Number and recordings that are too short (voice file not being created), will get a 'header only' file that contains Call Information Details only and no voicerecording.

#### 6.4.3 Phonebook Data Inclusion

Include extra info from Phonebook This checkbox will attach data from the Phonebook to the voice-recording file. This data can contain descriptive information in relation to the dialled telephone number (DDI) or the received Caller-Line-Identification (CLI) number.

#### 6.4.4 Digit Storage Timeout

A dialling digit storage timeout period (in seconds) can be set to stop further

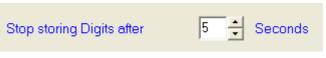

storage of detected digits. This is very helpful to prevent digits being stored as dialled numbers when, for example, these digits are detected while a caller is entering digits to navigate a voicemail system.

#### 7. PHONEBOOK ENTRY

This view shows a list of all Phonebook entries available in the systems database. Adding, editing, removing as well as importing a CSV (Comma Separated Value) file are supported.

| Phonebook               |                           |          | X      |
|-------------------------|---------------------------|----------|--------|
| THOREBOOK               |                           |          |        |
| Telephone               | Name                      | External |        |
| 0900-OptiLogix          | OptiLogix Voice Recording | Yes      | Add    |
|                         |                           |          |        |
| Phonebook Entry         |                           | ×        | Edit   |
| HONEBOOK ENERY          |                           |          | Remove |
| Telephone Number        | Name                      |          |        |
|                         |                           |          | Clear  |
| 0900-OptiLogix          | OptiLogix Voice Recording |          |        |
|                         | J                         |          |        |
| Street                  | City                      |          |        |
| Joop Geesinkweg 999     | Amsterdam                 |          | Import |
|                         |                           |          |        |
| -Postal Code            | ountry                    |          |        |
|                         |                           |          |        |
| 1096 AZ                 | THE NETHERLANDS           |          | Close  |
|                         |                           |          |        |
| Comments                |                           |          |        |
| Manufacturer of advance | d Voice Recording Systems |          |        |
|                         |                           |          |        |
|                         |                           |          |        |
|                         |                           |          |        |
|                         |                           |          |        |
| J                       |                           |          |        |
|                         |                           |          |        |
| External                | ОК С                      | Cancel   |        |
|                         |                           |          |        |

# 7.1 ENTERING PHONEBOOK DATA

Telephone number, Name, Street, City, ZIP code, Country and Comments can be stored. This call specific information will be displayed in the '**Monitor**' screen when a recorded dialled number or Caller-ID number matches the '**Telephone Number**' field.

# 7.2 IMPORTING EXTERNAL DATA

An external data file with a list of Phonebook entries can be imported using the Import button. The format of the data file is in CSV format that has all <u>seven</u> data-fields separated by <u>six</u> commas as shown below:

#### TelNo,Name,Street,City,ZIPcode,Country,Comments

# 7.3 MERGING EXTERNAL 'LIVE' DATA

It is possible to have external live data merged into the Phonebook. This data should be in CSV format in a file named '**ExtBook.phb**'.

This file is checked every minute for changes. If changed it will be merged into the Phonebook. Please note that this external 'live' data is volatile. It will not be saved by CallCatcher. Only data explicity imported using the Import button will be saved internally (in a file named '**PhBook.phb**'). Therefore external 'live' data will be merged only while the external file '**ExtBook.phb**' exists in the '\**Program Files\CCR**' directory.

External 'live' data can be made 'local' by unchecking the '**External**' checkbox in the '**Phonebook Entry**' panel. In this way this particular entry will become non-volatile and stored in '**PhBook.phb**' when the application is closed.

# 8. HARDDISK MANAGEMENT

| 🛃 Harddisk Management                      |                              |
|--------------------------------------------|------------------------------|
| Available Drives                           | Drive #2                     |
| 80%                                        |                              |
|                                            |                              |
| Drive #3                                   | Drive #4                     |
| C:\ccr_calls\                              | C:\ccr_calls\                |
| Maintenance                                | Backup                       |
| No automatic Deletion of oldest Recordings | Enabled Y                    |
| Remove Locked older than                   | 75 Drives in Use 0 Settings  |
| Remove Recordings older than 60 Day        | VS Capacity (MB) 0           |
| Remove Archives older than 90 Day          | ys                           |
| Apply extra compression                    | Use original Article Numbers |
| Schedule at 00:00 📫 for 4 💌 Ho             | ur(s) OK Cancel              |

Up to four harddisk drives are supported for voicerecording storage. The system will treat multiple harddisks as one combined large logical storage space.

Every physical disk can be assigned a directory path in which the voicerecordings are stored.

The current used disk space of a selected harddisk is shown by a red coloured bar-graph. Typically the manual slider must be set in such a way that it does not fall within the red area of the bar-graph.

For each harddisk the maximum allowable storage space (percentage of the disk size) and the directory path, in which every individual recording will be stored, must be specified. In case all enabled harddisks reach their maximum capacity then the oldest files will be erased automatically to create room for new recordings.

Before being erased completely (header + voice content) or only the voice content itself, the files can be automatically backed-up by the CallCatcher. The backup drive must be a logical drive and can physically reside on the local machine or on a machine on the Local Area Network (LAN).

### 8.1 REMOVE RECORDINGS AUTOMATICALLY

It is possible to have recordings older than a certain number of days to be removed automatically. When a recording is removed, its archive (header) is kept and the voice contents (the actual voicerecording) is deleted. Archives remain visible in the CallCatcher recording database and can be removed automatically as well after a number of days.

| Maintenance                          |                                            |  |  |  |
|--------------------------------------|--------------------------------------------|--|--|--|
| No automatic Deletion of oldest Re   | No automatic Deletion of oldest Recordings |  |  |  |
| Remove Locked older than             | Days                                       |  |  |  |
| Remove Recordings older than 60 Days |                                            |  |  |  |
| Remove Archives older than 90 Days   |                                            |  |  |  |
| Apply extra compression              | /8 💌                                       |  |  |  |
| Schedule at 00:00 + for 4            | Hour(s)                                    |  |  |  |

The checkbox 'No automatic Deletion of oldest Recordings' when enabled will prevent old recordings from being removed when the storage capacity is exceeded. This means that new recordings will <u>not</u> be created (CallCatcher will stop writing recordings to disk). '**Remove Locked older than**' will delete recordings so many days after they have been permanently locked. This only applies to systems using fractional recording boards.

Recordings older than **N** days can be automatically deleted. Only the voice content itself will be deleted, but the header (archive) will <u>not</u> be deleted and will stay visible in the list of recordings.

Archives (header without voice content) older than **X** days can be deleted as well. In this case the complete file will be removed from the system.

#### Warning: Files that are deleted cannot be recovered anymore !

The CallCatcher will do an automatic maintenance check on a daily basis during which the system is checked for missing files, empty directories and recordings/archives to be removed. Also during this maintenance check, recordings can have extra compression applied to it (V16 and V8 formats for 16kbit/s and 8kbit/s respectively).

# 8.2 ARTICLE NUMBERS

Use original Article Numbers Recordings have article numbers that can be referred to by (third party) CallCatcher client applications. Specific applications that need consistent article numbers associated with the voicerecordings on disk, should have this checkbox set. When the CallCatcher is started-up, it will then use the article numbers embedded in the header of the recording. Otherwise new article numbers will be assigned starting from 0 ... N-1.

In stand alone operation or when using remote clients like CallLive, CallMonitor, CallPlayer, CallAgent, CallLink and CallExport it does not matter if this checkbox is set or cleared.

# 8.3 BACKUP

The creation of automatic backups is supported by the CallCatcher and can be configured for various types of backup media, time schedules, decision rules and multiple backup targets.

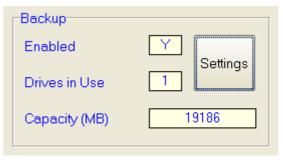

When a voice recording file is being backupped, it will be stored unaltered on the target drive (all backup media should be configured to be accessible as a logical drive). On the source drive the recording will <u>not</u> be deleted (configurable). The header will be modified in order to show a '**B**' (backup) flag in the list of recordings.

This modified header (with preserved original voice content) contains all original header data and some new data regarding the backup process that was applied to the original recording (date of backup and name of the backup medium).

#### 8.3.1 Backup Settings

| Ba | Backup Settings |                 |                   |                  |  |
|----|-----------------|-----------------|-------------------|------------------|--|
|    | 🗹 Enable E      | Backup Facility |                   |                  |  |
|    | Enabled         | Size (MB)       | Destination       | Add              |  |
|    | Yes             | 19186           | d:\Backup\        |                  |  |
|    |                 |                 |                   | Edit             |  |
|    |                 |                 |                   | Remove           |  |
|    |                 |                 |                   | ↑ ↓              |  |
| 1  | 🗌 Span Ba       | ckups 🗌 A       | uto-assign Labels | Eject full Drive |  |
|    | Scheduling      | 9               |                   |                  |  |
|    | Ed              | it              | Backup Rules      | ОК               |  |
|    | Audio           | SSP@8kb         | it/sec 💽          | Cancel           |  |

Multiple backup target drives can be configured. The sequence at which these are accessed can be programmed using the up and down arrow buttons.

'**Span Backups**' will create duplicate backups simultaneously to all the available backup targets. If one of the targets is full, the backup procedure will stop.

A backup time schedule can be accessed with the Edit button. It is recommended that backups are being scheduled for non busy periods in which not many recordings are made.

This is typically recommended in case speech compression is done during the backup process (16kbit/sec and 8kbit/sec native .SSP or .MP3 formats) as this will cause additional CPU loading. Cache files will be created in order to speed-up the scanning of backup directories by for example CallPlayer in 'Local View' mode.

| Keep native file                      |
|---------------------------------------|
| Keep native file                      |
| PCM Wave                              |
| A-law Wave                            |
| SSP @ 8 kbit/sec<br>SSP @ 16 kbit/sec |
| MP3@8kbit/sec                         |
| MP3 @ 16 kbit/sec                     |
| INIT D G TO KDIQ DEC                  |

Using the 'Audio' dropdown box the file format and compression can be selected. Please note that only native files (.SSP formats) are encrypted, contain full header information details and can be read in 'Local View' mode by CallPlayer.

The moment at which backups are being made can be configured using the scheduling table as shown below:

| Scheduler:                                                                                                    |                                                                                                    |                                                                                                    | ×                                                                                                    |
|----------------------------------------------------------------------------------------------------|----------------------------------------------------------------------------------------------------|----------------------------------------------------------------------------------------------------|----------------------------------------------------------------------------------------------------|
| Month(s):                                                                                                    | Day(s):                                                                                                    | WeekDay(s):                                                                                                    | Time:                                                                                                    |
| <ul> <li>✓ January</li> <li>✓ February</li> <li>✓ March</li> <li>✓ April</li> <li>✓ May</li> <li>✓ June</li> <li>✓ July</li> <li>✓ August</li> <li>✓ September</li> <li>✓ October</li> <li>✓ November</li> <li>✓ December</li> </ul> | <ul> <li>✓ 01</li> <li>✓ 02</li> <li>✓ 03</li> <li>✓ 04</li> <li>✓ 05</li> <li>✓ 06</li> <li>✓ 07</li> <li>✓ 08</li> <li>✓ 09</li> <li>✓ 10</li> <li>✓ 11</li> <li>✓ 12</li> <li>✓ </li> </ul> | <ul> <li>Sunday</li> <li>Monday</li> <li>Tuesday</li> <li>Wednesday</li> <li>Thursday</li> <li>Thursday</li> <li>Friday</li> <li>Saturday</li> </ul> | <ul> <li>○ 00:00</li> <li>○ 01:00</li> <li>○ 02:00</li> <li>○ 03:00</li> <li>○ 04:00</li> <li>○ 05:00</li> <li>○ 05:00</li> <li>○ 06:00</li> <li>○ 07:00</li> <li>○ 08:00</li> <li>○ 09:00</li> <li>○ 10:00</li> <li>○ 11:00</li> </ul> |
| All None All None All None All None OK Cancel                                                                                                    |                                                                                                    |                                                                                                    |                                                                                                    |

Alternatively using 'Start / Stop Backup Now!' from the pull down menu in the main screen of the CallCatcher it is possible to manually start or stop the backup process.

| Backup Entry  |               | ×      |
|---------------|---------------|--------|
| Enable th     | is Drive      |        |
| ⊢ Drive Info- |               |        |
|               | d:\Bac        | kup\   |
| Maximum (     | Capacity (MB) | 19186  |
| Space free    | ) (MB)        | 18674  |
| - Backup Ca   | pacity        |        |
| Medium        | Custom Size   | •      |
| Size          | 19186 MB      |        |
|               | OK            | Cancel |

For each backup target drive, the maximum size can be specified. Some presets are available under the dropdown box '**Medium**'.

Using 'Enable this Drive' a backup target can temporarily be disabled while maintaining all settings for that backup target.

The **Backup Rules** button gives access to the '**Backup Rules**' section in which, for regular (non rule based) backup purposes, it is required to create a single backup rule in which the age of the recording is specified (in Hours and Days). Voicerecordings that are older than this programmed age will then become part of the backup process.

An example is shown on the next page that will create backups if recordings are older than 30 days and 0 hours:

| Ba | ickup Rules           |        |
|----|-----------------------|--------|
|    |                       | _      |
|    | Rulesets              |        |
|    | Ruleset Simple Backup | Add    |
|    |                       | Edit   |
|    |                       | Delete |
|    |                       |        |
|    |                       | ОК     |
|    |                       | Cancel |

| Rule Set settings        |                       |                       |
|--------------------------|-----------------------|-----------------------|
| Description              | Ruleset Simple Backup |                       |
| Alternative Target       |                       | C                     |
| Type of Action           | Backup Recording      | •                     |
| Use Rules Rules          |                       | Add<br>Edit<br>Delete |
| Execute Action if Record |                       | Cancel                |

#### 8.3.2 Rule Based Backup

Backups can be made to different targets on the basis of predefined rules like specific DDI / CLI numbers, extension numbers, contents of marker / remarks field.

Multiple rulesets can be programmed. Please note that the rulesets programmed will define on what basis a specific recording must be backupped. This means that when the criteria of a specific ruleset are met, the action specified will be executed and next rulesets will not be checked anymore against the specific recording.

Similar rulesets will therefore not cause multiple backups being made of the same recording. If backup mirroring is required use the '**Span Backups**' checkbox.

| Backup Rules          |        |
|-----------------------|--------|
|                       |        |
| Rulesets              |        |
| Ruleset Simple Backup | Add    |
| Ruleset Sales         |        |
| Ruleset Cancellation  | Edit   |
|                       |        |
|                       | Delete |
|                       |        |
|                       |        |
|                       |        |
|                       | OK     |
|                       |        |
|                       | Cancel |
| ,                     |        |

#### 8.3.3 Rule Set

Each ruleset consist of:

- Optional list of rules.
- Optional alternative directory path for storing backups.
- Optional age specifier (Hours and Days).
- Type of action to be taken.

A list of rules can be created using the Add button. Each rule will be an AND function among all the other rules in the list and will be the outcome of comparing ('Action') a 'Field' with a 'Value'.

| Rule settings |           |
|---------------|-----------|
| Field         |           |
| Action        | equals    |
| Value         | 555666000 |
|               | OK Cancel |

An alternative directory path can be specified in which certain recordings will be backupped to. This alternative path will overrule the main backup path(s) and will not contain any cache files.

| D:\Backup |  | С |
|-----------|--|---|
|           |  |   |

If no age (Hours and Days) is specified for the recordings in order to be backupped, they will be backupped regardless of age if all the rules within one of the rulesets have a positive outcome (AND function)

| Execute Action if Recording is older than |   |           |   |      |
|-------------------------------------------|---|-----------|---|------|
| <ul><li>✓</li></ul>                       | 8 | Hours and | 0 | Days |
|                                           |   |           |   |      |

The type of action to be taken is either <u>Backup</u>, <u>Delete</u> or <u>Backup and</u> <u>then Delete</u> as shown in the dropdown box below:

| Rule Set settings                               |                                      |        |  |  |  |
|-------------------------------------------------|--------------------------------------|--------|--|--|--|
| Description                                     | Ruleset #01                          |        |  |  |  |
| Alternative Target                              | D:\Backup                            | C      |  |  |  |
| Type of Action                                  | Backup Recording                     | •      |  |  |  |
|                                                 | Backup Recording<br>Delete Recording |        |  |  |  |
| Use Rules                                       | Backup and then Delete Recording     |        |  |  |  |
| Rules                                           |                                      | Add    |  |  |  |
| Marker contains `Sale`<br>DDI equals `555666000 | <b>.</b>                             | Edit   |  |  |  |
|                                                 |                                      | Delete |  |  |  |
| Execute Action if Recording is older than       |                                      |        |  |  |  |
| ■ 8 Hours and                                   | 0 Days OK                            | Cancel |  |  |  |
|                                                 |                                      |        |  |  |  |

In regular backup configurations, the type of action to be taken is '**Backup Recording**'. The deletion process is then programmed using the settings in the Harddisk Management where Recordings and / or Archives can be deleted after a X number of days.

In situations where specific recordings must be deleted based on the programmed rules, the action '**Delete Recording**' can be used in combination with the age specifier (Hours and Days). Without this age specifier the action will be equivalent to '**Selective Deletion**' section in the '**Extra Settings**' (see chapter 12.3).

In case it is required not to copy but to <u>move</u> a recording to a (alternative) backup target you can use the action '**Backup and then Delete Recording**'.

### 9. MONITOR

The '**Monitor**' screen is used for searching and listening to recordings. Please note that it is only possible to playback recordings when the system is running.

| Flags                                                      | Date                     | Time           | Length           | Port             | Extension       | Direction          | Tel.No. / Nam           | ne Remarks | ^   |
|------------------------------------------------------------|--------------------------|----------------|------------------|------------------|-----------------|--------------------|-------------------------|------------|-----|
|                                                            | 06/07/2006               | 13:36          | 003:25           | 004              |                 | outbound           | 0742915919              |            | _   |
|                                                            | 06/07/2006               | 13:35          | 000:43           | 022              |                 | inbound            |                         |            |     |
|                                                            | 06/07/2006               | 13:35          | 006:05           | 003              |                 | outbound           | 0206203239              |            |     |
|                                                            | 06/07/2006<br>06/07/2006 | 13:35<br>13:34 | 000:34<br>002:20 | 014<br>010       |                 | inbound<br>inbound | 341370128<br>548365274  |            |     |
|                                                            | 06/07/2006               | 13:34          | 002.20           | 003              |                 | inbound            | 341370128               |            |     |
|                                                            | 06/07/2006               | 13:34          | 000:48           | 029              |                 | inbound            | 518401263               |            | ~   |
| (                                                          |                          |                |                  |                  |                 |                    |                         |            | >   |
| tended I<br>Name<br>Street<br>Dity<br>Postal Co<br>Country | nformation               |                |                  | Custom<br>system | er will order a | CallCatcher        | Save<br>Lookup<br>Clear | Playback   | 50% |
|                                                            | teria                    |                | rom 09:00        | 17:00            |                 |                    |                         | iteria     |     |

The upper list shows all recordings available which have matched the search criteria. These criteria can be adapted in the 'Filter options' screen, which is accessed by the Criteria button. The search criteria that can be applied are made visible in verbose form in the lower Search Criteria status window. The recordings that have matched the criteria can be sorted on every column item by clicking on the preferred columns heading.

By pressing the Show All button, all recordings available regardless of any search criteria will be displayed.

# 9.1 FLAGS

The **Flags** column in the recordings list can show the following attributes:

- **x** File cannot be played back now. Waiting to be unlocked.
- X File is permanently locked against playback.
- A Recording is archived by the maintenance process (voice content is removed but header is preserved)
- **B** Recording is backed-up by the backup process. Recording and header are still available and unmodified.
- V Recording contains a reference to an associated screen capture (video) file.
- **D** Recording is saved using Drag & Drop.
- **S** Recording is saved using the Save/Export button.

# 9.2 EXTENDED INFORMATION

The 'Extended Information' window will show information from the Phonebook if there is a accurate match available with the dialled (DDI) number or received CLI number. This information can be modified and remarks can be added to it. Click on Save to update/write this information into the header of the recording.

H

### 9.3 PLAYING VOICE RECORDINGS

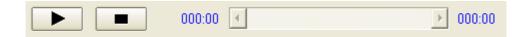

By using the Play, Pause and Stop buttons together with the slide bar, which shows the total duration of the recording as well, it is possible to scan for voice fragments within a recording very quickly.

If the 'AutoPlay' checkbox is checked, then during scrolling of the recordings list, the recording that has received focus, will be played automatically. The volume slider bar will adjust the playback audio level between 0% and 100%.

**Note:** As soon as an item in the list of recordings is clicked, or when extended info is added / modified on a focussed item, the list will not be refreshed anymore with new recordings and the background color of the recordings list will change to indicate this. This in order to prevent the list from being updated while listening and looking for existing recordings. Clicking the '**AutoRefresh List**' checkbox, the list will return from its 'frozen' state.

### 9.4 EXPORTING AND ERASING RECORDINGS

The list of recordings can be written to file for printing or archiving with the Save to File button. To the right of this button there is a button that will allow saving an audio recording in its native encrypted format (including header data) or to export it in a standard unencrypted **.wav** or **.MP3** audio format.

Multiple recordings can be saved or exported at the same time. Refer to the '**Drag & Drop**' section regarding filename conventions.

The single and multiple 'Erase' buttons are enabled only when the safety checkbox to the right of these buttons is checked. When enabled, either a group of recordings (the recordings which have received focus) or all recordings that match the search criteria, are permanently erased. After the erasing operation the checkbox is cleared for safety reasons.

# 9.5 DETAILED FILE INFORMATION

By double clicking on a recording in the list, detailed information will be shown in the form of a tree-list with both generic and file specific information regarding the type of audio compression, file size etc...

| <ul> <li>Call Details</li> <li>Port: 12</li> <li>Direction: inbound</li> <li>Duration: 009:48</li> <li>Connect in 9.8 seconds</li> <li>Clear in 598.1 seconds</li> <li>Extension:</li> <li>DDI: 541573861</li> <li>CI I: 622235940</li> </ul> | Call Details   |
|----------------------------------------------------------------------------------------------------|----------------|
|                                                                                                    | CIT: 622235940 |

# 9.6 DRAG & DROP

From the '**Monitor**' screen, a <u>single</u> recording can be selected with the left mouse button and dragged & dropped onto the Windows desktop or for example into your contacts field in Outlook.

| Dr | ag & Drop                                                                                              | × |
|----|----------------------------------------------------------------------------------------------------|---|
|    | Name of File O Use original Filename O Use name and original Filename O Use date and original Filename |   |
|    | Use name and date                                                                                      |   |
|    | - Audio compression                                                                                    |   |
|    | MP3 @ 8 kbit (*.mp3)                                                                                   |   |
|    |                                                                                                    |   |
|    | OK Cancel                                                                                              |   |

You can configure in which audio format the recording is to be converted into during the Drag & Drop operation. How the filename will be composed can be selected as well.

When using the Save/Export facility <u>and</u> multiple recordings are selected using the **shift** or **ctrl** key, these Drag & Drop settings will be used for generating the filenames.

Audio format conversion will be done automatically during Drag & Drop and Save/Export operations. Please take into account that this might take some time in case large recordings are to be processed.

H

# 9.7 FILTER OPTIONS

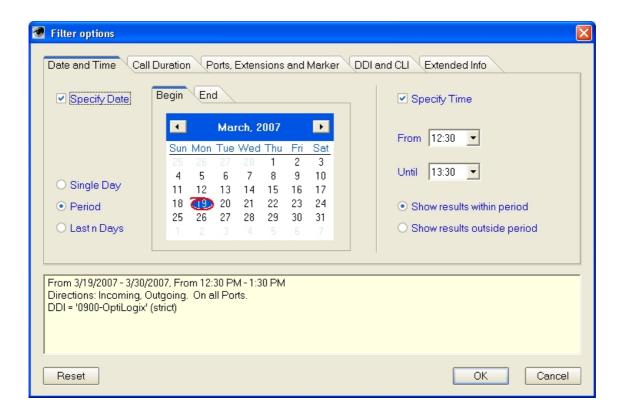

#### 9.7.1 Date Criteria (Period)

The 'Date & Time' tab has a 'Specify Date' checkbox, which will include the <u>date</u> into the search criteria. The same is true for 'Specify Time', which will include the <u>time</u> selection into the search criteria.

The date criteria allows for selecting a 'Single Day' or a 'Period' or the 'Last n Days'. The calendars allow an easy way of picking a day, month and year. By double clicking the text presenting the month, the month can be changed and by clicking on the year value, the year can then be changed using a spin-button.

#### 9.7.2 Date Criteria (Last n Days)

The 'Number of Days' selection allows for searching back to the last 90 days. If a longer period is required to search back for, please select the '**Period**' radio button.

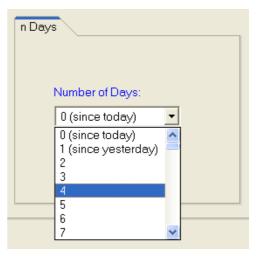

#### 9.7.3 Time Criteria

The time criteria allows for selecting a time period (in 15 minutes increments) within or outside the recordings should be found.

| From  | 08:00 | • |
|-------|-------|---|
| Until | 16:30 | • |

### 9.7.4 Call Duration Criteria

| 🖉 Filter options 🛛 🛛 🔀                                                                                                    |
|----------------------------------------------------------------------------------------------------|
| Date and Time Call Duration Ports, Extensions and Marker DDI and CLI Extended Info                                                                         |
| Specify Call Duration                                                                                                    |
| ○ Specific Duration ● Range                                                                                                    |
| Minimum Call Duration 001:00 (mmm:ss)                                                                                                    |
| Maximum Call Duration 005:00 (mmm:ss)                                                                                                    |
|                                                                                                    |
|                                                                                                    |
| Since today, From 12:30 PM - 1:30 PM<br>Call Duration: 000:00 - 999:59<br>Directions: Incoming, Outgoing. On all Ports.<br>DDI = '0900-OptiLogix' (strict) |
| Reset OK Cancel                                                                                                    |

Recordings can be filtered on the basis of duration of the call. This can be done by specifying a single duration (with a 10 second margin) or by range.

### 9.7.5 Port Criteria

| 🛃 Filter options                                                                                                    |                                                                          |  |  |  |  |  |
|----------------------------------------------------------------------------------------------------|--------------------------------------------------------------------------|--|--|--|--|--|
| Date and Time       Call Duration       Ports, Extensions and         ✓ Specify Ports       ✓         Include All       Exclude all       ✓         Calls without Recording       ✓       ✓         ✓ Incoming Calls       ✓       ✓         ✓ Outbound Calls       ✓       ✓         ✓ Voice activated Calls       ✓       ✓ | Marker DDI and CLI Extended Info  Specify Extension  212  Specify Marker |  |  |  |  |  |
| Since today, From 12:30 PM - 1:30 PM<br>Call Duration: 001:00 - 005:00<br>Directions: Incoming, Outgoing. Not on all Ports. Extension = '212'.<br>DDI = '0900-OptiLogix' (strict)<br>Name = 'Customer X', Remarks = 'Sale !'<br>Reset OK Cancel                                                                               |                                                                          |  |  |  |  |  |

The Ports criteria allows for Including or Excluding certain ports (recording channels) and to search for incoming, outgoing or both types of calls. Criteria also can be set for Voice activated calls.

Extension numbers (when using CallLink for PBX SMDR integration or in case of recording extensions directly) and Markers can be specified as well.

### 9.7.6 Dialled Number and Caller-ID Criteria

| Filter options                                                                     |                                                 |                            |    | X      |  |  |  |  |
|------------------------------------------------------------------------------------|-------------------------------------------------|----------------------------|----|--------|--|--|--|--|
| Date and Time Call Duration Ports, Extensions and Marker DDI and CLI Extended Info |                                                 |                            |    |        |  |  |  |  |
| Specify dialled Numb                                                               | Specify dialled Number Specify Caller ID Number |                            |    |        |  |  |  |  |
|                                                                                    | oer ⊔t                                          |                            |    |        |  |  |  |  |
| 0900-OptiLogix                                                                     |                                                 |                            |    |        |  |  |  |  |
| Sensitivity                                                                        | Condition                                       | Sensitivity                |    |        |  |  |  |  |
| <ul> <li>Strict</li> </ul>                                                         | ⊙ OR                                            | <ul> <li>Strict</li> </ul> |    |        |  |  |  |  |
| O Relaxed                                                                          | O AND                                           | O Relaxed                  |    |        |  |  |  |  |
|                                                                                    |                                                 |                            |    |        |  |  |  |  |
|                                                                                    |                                                 |                            |    |        |  |  |  |  |
|                                                                                    |                                                 |                            |    |        |  |  |  |  |
| Since today, From 12:30 P<br>Call Duration: 001:00 - 005:                          |                                                 |                            |    |        |  |  |  |  |
| Directions: Incoming, Outgoing. On all Ports.<br>DDI = '0900-OptiLogix' (strict)   |                                                 |                            |    |        |  |  |  |  |
| Name = 'Customer X', Remarks = 'Sale !'                                            |                                                 |                            |    |        |  |  |  |  |
| 1                                                                                  |                                                 |                            |    |        |  |  |  |  |
| Reset                                                                              |                                                 |                            | ОК | Cancel |  |  |  |  |

Dialled- or received Caller-ID telephone numbers can be searched on. The criteria are enabled when the '**Specify dialled Number**' and '**Specify Caller ID Number**' checkboxes are checked respectively. On both criteria there is a selection possible to choose either '**Strict**' or '**Relaxed**' search sensitivity.

Please note that the Caller-ID option is available on all ISDN firmware and Digital Extension firmware with D-channel signalling support (some PBX models only).

The strict sensitivity rules for the searching number(s) are:

- Match the recorded numbers fully or,
- The searching number must fully fit the first N digits of the recorded numbers.

The relaxed sensitivity will treat the searching number(s) as a subset. A match is found if the search number is found anywhere as a part of a recorded number.

The conditions '**OR**' and '**AND**' are used to select if one of the searching numbers must match (OR condition), or if both the numbers must match (AND condition).

### 9.7.7 Extended Info Criteria

| 🛃 Filter op                                                                                                    | tions   |           |  |       |    |        |  |
|----------------------------------------------------------------------------------------------------|---------|-----------|--|-------|----|--------|--|
| Date and Time Call Duration Ports, Extensions and Marker DDI and CLI Extended Info                                                                                                    |         |           |  |       |    |        |  |
| 🗹 Nam                                                                                                    | e       | CustomerX |  | GP#0  |    |        |  |
| Stre                                                                                                    | et      |           |  | GP#1  |    |        |  |
| City                                                                                                    |         |           |  | GP #2 |    |        |  |
| Post                                                                                                    | al Code |           |  | GP#3  |    |        |  |
| Cou                                                                                                    | ntry    |           |  | GP#4  |    |        |  |
| 🗹 Rem                                                                                                    | arks    | Sale !    |  | GP#5  |    |        |  |
|                                                                                                    |         |           |  |       |    |        |  |
| Since today, From 12:30 PM - 1:30 PM<br>Call Duration: 001:00 - 005:00<br>Directions: Incoming, Outgoing, On all Ports.<br>DDI = '0900-OptiLogix' (strict)<br>Name = 'Customer X', Remarks = 'Sale !' |         |           |  |       |    |        |  |
| Reset                                                                                                    |         |           |  |       | ОК | Cancel |  |

In this 'Extended Info' tab, one or more Extended Information items can be specified here and used in the search criteria. Please note that searching is not case sensitive.

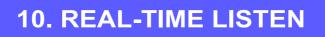

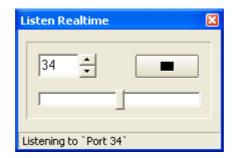

This 'Listen Real Time' toolbox window allows for real-time listening on any of the available CallCatcher ports at any time.

The editbox in combination with the spin button allows for a quick scanning of the available ports. The Gain slider sets the audio level of the systems monitoring output.

| Start Listening (36)<br>Stop Listening                                       |
|------------------------------------------------------------------------------|
| Start Inbound Recording<br>Start Outbound Recording<br>Start Voice Recording |
| Clear this Channel (36)<br>Clear all Channels                                |
| Edit Portname                                                                |

Right clicking with the mouse on one of the line status 'LEDs' will make this options panel appear. Live monitoring of a channel can be started or stopped.

# **11. STATISTICS**

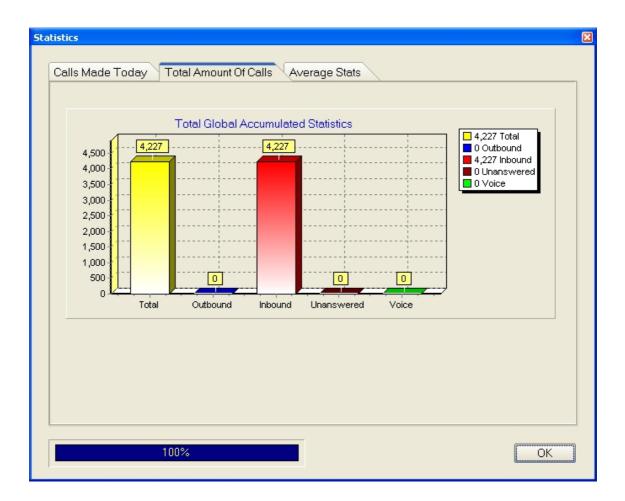

Statistical information provided is based upon the information in the voicerecording database. This includes full recordings as well as archives (voice contents that are removed, but which have their header information preserved)

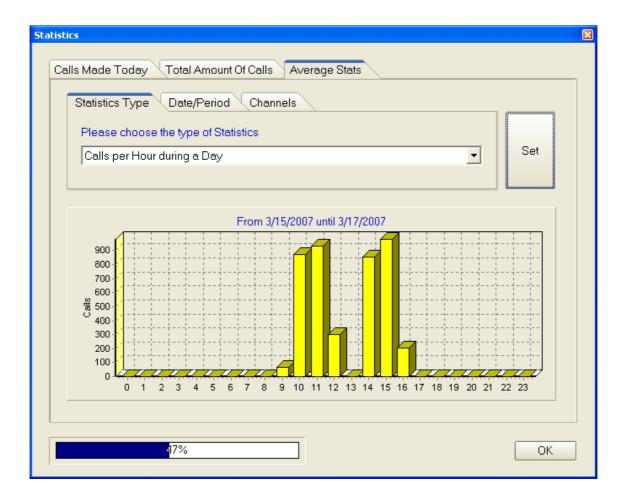

# **12. EXTRA SETTINGS**

# 12.1 SYSTEM ALARM SETTINGS

| Extra Settings                               |                                         |  |  |  |  |  |
|----------------------------------------------|-----------------------------------------|--|--|--|--|--|
| System Alarm Replace Field Selective Deletio | n Email & Sound                         |  |  |  |  |  |
| Alarm Events                                 |                                         |  |  |  |  |  |
| Early Server Warnings:                       | Operational Server Events:              |  |  |  |  |  |
| □ Space in use exceeds 90 ÷ %                | ✓ Operational Errors                    |  |  |  |  |  |
|                                              | Non backed-up Recordings deleted        |  |  |  |  |  |
|                                              | No Call Activity in the last 1 + day(s) |  |  |  |  |  |
| Backup Media Warnings:                       |                                         |  |  |  |  |  |
| Space in use exceeds 90 🕂 %                  |                                         |  |  |  |  |  |
| Operational Errors                           |                                         |  |  |  |  |  |
|                                              |                                         |  |  |  |  |  |
| Method(s) of Signalling                      | Reset                                   |  |  |  |  |  |
| Play local Alarm on operational Events       | - Heser                                 |  |  |  |  |  |
| E-mail events to: support@voicerecord        | ling.com Test E-mail View Log           |  |  |  |  |  |
|                                              |                                         |  |  |  |  |  |
|                                              |                                         |  |  |  |  |  |
| Drag & Drop Server ID                        | 5 OK Cancel                             |  |  |  |  |  |

Additional facilities are provided by the CallCatcher to support E-mail based warnings.

An E-mail can be sent when storage or backup capacity is exceeding pre-programmed limits or when operational errors or warnings are to be reported. These reports can also be viewed using the View Log button.

# **12.2 REPLACE FIELD**

| Extra Settings                                              | ×        |
|-------------------------------------------------------------|----------|
| System Alarm Replace Field Selective Deletion Email & Sound |          |
|                                                             |          |
| Active Rules                                                |          |
| Yes DDI (outbound) contains `405` at position `1`           |          |
|                                                             |          |
|                                                             |          |
|                                                             |          |
|                                                             |          |
|                                                             |          |
|                                                             |          |
|                                                             |          |
|                                                             |          |
|                                                             |          |
|                                                             |          |
|                                                             |          |
|                                                             |          |
| Add Rule Edit Rule Del                                      | ete Rule |
|                                                             |          |
| Drag & Drop Server ID 5 💌 OK                                | Cancel   |

Data Fields like CLI, DDI and Extensions can be remapped to different numbers and Fields to support Least Cost Routing number translation and Extension number creation based on incoming DDI / outgoing CLI.

By creating multiple replacement rules a very flexible re-mapping structure can be achieved.

| Set Rule                                             | X                                              |
|------------------------------------------------------|------------------------------------------------|
| ✓ Use Rule<br>Condition                              |                                                |
| DDI (outbound) contains 405                          | at position 1                                  |
| Action(s) to perform                                 |                                                |
| Copy digit(s)     DDI (inbound)     Length FOUND     | <ul> <li>at position</li> <li>FOUND</li> </ul> |
| Remove digit(s)      DDI (outbound)     Length FOUND | at position FOUND                              |
| ✓ Insert Digit(s)                                    |                                                |
| Extension   Digit(s) 3                               | at position FOUND                              |
|                                                      | OK Cancel                                      |

# **12.3 SELECTIVE DELETION**

| extra Settings                                              |                          |                                                                                     |             |  |
|-------------------------------------------------------------|--------------------------|-------------------------------------------------------------------------------------|-------------|--|
| System Alarm Replace Field Selective Deletion Email & Sound |                          |                                                                                     |             |  |
| Active Action Rule                                          |                          |                                                                                     |             |  |
| Yes<br>Yes                                                  | Remove<br>Remove<br>Keep | DDI begins with '003120' +<br>PORT greater than '10' +<br>CLI equals '090012345678' |             |  |
| A                                                           | dd Rule                  | Edit Rule                                                                           | Delete Rule |  |
| Drag & Dr                                                   | op                       | Server ID 5                                                                         | OK Cancel   |  |

Selective deletion allows for recordings to be deleted or preserved based on a set of programmable rules.

| 'Delete' Record: Set Rule                                           |                    |
|---------------------------------------------------------------------|--------------------|
| ✓ Use Rule<br>Condition                                             | begins with 003120 |
| <pre>dignore&gt;</pre>                                              | AND equals         |
| If Condition is true:     Action to perform:     O Delete Recording | Keep Recording     |
| Process next Rules as well                                          |                    |
|                                                                     | OK Cancel          |

# 12.4 E-MAIL & SOUND

| Extra Settings                                              | ×         |
|-------------------------------------------------------------|-----------|
| System Alarm Replace Field Selective Deletion Email & Sound |           |
| CallCatcher Server #5                                       |           |
| E-mail address<br>CallCatcher@voicerecording.com            |           |
| Outgoing mail (SMTP) server<br>Host                         |           |
| Port 25 Default                                             |           |
| Selected SoundCard VIA Audio (WAVE)                         |           |
| Drag & Drop Server ID 5                                     | OK Cancel |

Settings for sending E-mail through SMTP are configured here.

Windows machines can have multiple sound resources, a specific sound resource must be selected in case the default resource does not operate with the CallCatcher server.

| Selected SoundCard      |   |
|-------------------------|---|
| Realtek HD Audio output | • |
|                         |   |

# 12.5 DRAG & DROP

From the '**Monitor**' screen, a <u>single</u> recording can be selected with the left mouse button and dragged & dropped onto the Windows desktop or for example into your contacts field in Outlook.

| Drag & Drop                                                                                                    | × |
|----------------------------------------------------------------------------------------------------|---|
| Name of File <ul> <li>Use original Filename</li> <li>Use name and original Filename</li> <li>Use date and original Filename</li> <li>Use name and date</li> </ul> |   |
| Audio compression<br>MP3 @ 8 kbit (*.mp3)                                                                                                    | ] |
| OK Cancel                                                                                                    | ] |

You can configure in which audio format the recording is to be converted into during the Drag & Drop operation. How the filename will be composed can be selected as well.

When using the Save/Export facility <u>and</u> multiple recordings are selected using the **shift** or **ctrl** key, these Drag & Drop settings will be used for generating the filenames.

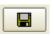

Audio format conversion will be done automatically during Drag & Drop and Save/Export operations. Please take into account that this might take some time in case large recordings are to be processed.

# 12.6 SERVER ID

A CallCatcher Server Identification number can be programmed in the 'Extra Settings' screen.

| Server ID 5 |
|-------------|
|-------------|

For multi machine configurations with a centralized backup and a centralized CallPlayer for search and playback, it is required that each recording Server has a unique Server ID (0 - 7).

This will assure that all recordings will have unique names as well as unique article numbers.

Make sure to set this only once during installation. Changing this setting afterwards is not recommended.

# 13. CLIENTS

The CallCatcher supports real-time monitoring of live conversations over the corporate LAN using streaming techniques. With a minimum of processor overhead and network traffic, crystal clear voice can be delivered to any desktop computer (with Windows compatible sound card) that is connected to the corporate LAN or WAN including the Internet. Besides real-time monitoring, also stored and archived recordings can be played and managed over the corporate LAN.

The same high level of security is offered as with local access to the CallCatcher server application and its encrypted recordings. The streaming packets travelling over the corporate LAN are heavily encrypted as well.

Only CallLive / CallMonitor (Real Time Monitoring) clients and CallPlayer (remote and local playback) clients with sufficient monitoring rights can login from their workstation onto the CallCatcher server.

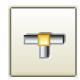

# **13.1 NETWORK CONNECTION STATUS**

| Netv                                                                                                    | Network                     |                       |                          |               |                  |  |
|----------------------------------------------------------------------------------------------------|-----------------------------|-----------------------|--------------------------|---------------|------------------|--|
|                                                                                                    | Network Settings-           | IP-address            | s 192.168.0.100 <u>-</u> | ] тср         | 8777 R           |  |
|                                                                                                    |                             | Lier                  | Carries                  | Cradita       | Time             |  |
|                                                                                                    | IP-address<br>192.168.0.122 | User<br>Administrator | Service                  | Credits<br>30 | Time<br>00:02.30 |  |
|                                                                                                    | 132.100.0.122               | Administrator         | CallPlayer               | 50            | 00.02.30         |  |
| Datapackets (TX / RX): 4467 / 241                                                                                               |                             |                       |                          |               |                  |  |
| 30 of 150 IP Licence Credits in use                                                                                             |                             |                       |                          |               |                  |  |
| <ul> <li>Apply Extra Settings when Client modifies header</li> <li>Update Phonebook info when Client modifies header</li> </ul> |                             |                       |                          |               |                  |  |

The **Network** status window shows which clients are currently logged in.

Clients that are logged in are shown in the list with their IP address, User name, Type of Service and the amount of required IP licence credits.

As every CallCatcher server has a pre-defined (optionally extendable) number of IP license credits available, there is a limit to the number of clients that can be logged in at the same time. This depends on the total amount of IP credits available and the total accumulated amount of IP credits required by the various client applications.

By focussing on an IP client in the list and clicking the right mouse button, that client can be forced to disconnect.

### 13.1.1 Header updating

- Apply Extra Settings when Client modifies header
- Update Phonebook info when Client modifies header

With the above checkboxes you can specify if the header must be updated with <u>Extra Settings</u> and/or <u>Phonebook</u> information as soon as a client program requests modification of a header.

For example a client program like CallLink modifies a header by adding extension number '138' to it. If selective deletion is programmed to delete recordings that contain extension numbers that start with a '1', the first checkbox must have been checked to make sure that the <u>Extra Settings</u> (like selective deletion) will be applied to this header and therefore effectively deleting this recording.

## 14. CALL-LIVE

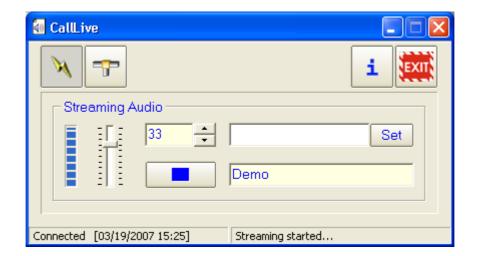

This **CallLive** client application enables to listen, on a remote client machine with a Windows compatible sound card, to live conversations on selected CallCatcher ports / channels.

## 14.1 LOGIN

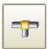

Using this configuration button a specific CallCatcher server to login to can be selected from a user defined list of servers.

| Select Server  |                       |                             | ×               |
|----------------|-----------------------|-----------------------------|-----------------|
| Preset<br>Demo | Host<br>192.168.0.100 | IP-address<br>192.168.0.100 | Add<br>Edit     |
| Preset: Demo   |                       |                             | Remove<br>Close |

Select a preset and click on Close to activate this preset. New presets can be created using the Add button. Adding or editing a preset will make the following screen appear:

| Server Preset             | X                                            |
|---------------------------|----------------------------------------------|
| Name Preset Demo          | Login<br>User Name Administrator             |
| Properties Server         |                                              |
| Remote Host 192.168.0.100 | Password ******************                  |
| Remote Port 8777 R        | Confirm ++++++++++++++++++++++++++++++++++++ |
|                           | OK Cancel                                    |

This 'Server Preset' panel must contain the same 'User Name' and 'Password' as the user would have on the CallCatcher server in order to be able to login.

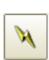

Using the connect button, this client application can login in a secured way to the CallCatcher and enables a highly secured and encrypted transmission of voice packets over the LAN.

The CallCatcher port to be monitored, as well as the audio gain can be adjusted on the fly. Using the Set button a description can be attached to a specific port number and therefore enabling an easy way of searching for a specific port to listen to in real-time.

**Note:** make sure the machine is connected to the local LAN to allow CallCatcher remote client software login.

## 15. CALL-MONITOR

| 🐻 CallMon      | nitor          |                |                |                |                |                |                |                |                |
|----------------|----------------|----------------|----------------|----------------|----------------|----------------|----------------|----------------|----------------|
| ×              | 7 0            | <b>&gt;</b>    |                |                |                | i              | Host           | CallCatc       | ner            |
|                |                |                |                |                |                |                |                |                |                |
| # 031          | # 032          | # 033          | # 034          | # 035          | # 036          | # 037          | # 038          | # 039          | # 040          |
| # 041<br># 051 | # 042<br># 052 | # 043<br># 053 | # 044<br># 054 | # 045<br># 055 | # 046<br># 056 | # 047<br># 057 | # 048<br># 058 | # 049<br># 059 | # 050<br># 060 |
|                |                |                |                |                |                |                |                |                |                |
| # 091          | # 092          | # 093          | # 094          | # 095          | # 096          | # 097          | # 098          | # 099          | # 100          |
| # 101          | # 102          | # 103          | # 104          | # 105          | # 106          | # 107          | # 108          | # 109          | # 110          |
| # 111          | # 112          | # 113          | # 114          | # 115          | # 116          | # 117          | # 118          | # 119          | # 120          |
|                |                |                |                |                |                |                |                |                |                |
|                |                |                |                |                |                |                |                |                |                |
|                |                |                |                |                |                |                |                |                |                |
|                |                |                |                |                |                |                |                |                |                |
|                |                |                |                |                |                |                |                |                |                |
|                |                |                |                |                |                |                |                |                |                |
|                |                |                |                |                |                |                |                |                |                |
|                |                |                |                |                |                |                |                |                |                |
|                |                |                |                |                |                |                |                |                |                |
| Connected      |                |                |                |                |                |                |                |                |                |

This **CallMonitor** client application is a more sophisticated version of **CallLive**. It enables a 2-dimensional overview of active recording channels. By focussing on a cell (using the mouse or cursor keys) you can live monitor a conversation on that channel. Right click and select '**Start Monitor**' or toggle the <u>**SPACE**</u> bar on your keyboard to start listening.

A cell that has started streaming will become white coloured. It is

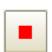

possible to record the channel being monitored to a **.wav** file. Either select '**Start Record**' using the mouse right-click or toggle the  $\underline{\mathbf{r}}$  key on your keyboard or click on the record button.

During recording the white cell will blink twice a second. To stop recording execute the same mouse or keyboard action.

The location where recordings will be stored can be specified using this button.

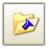

The filename (**.wav** extension) will reflect the port number or the user defined name of the cell. If a recording with a particular name already exists a sequence number like (3) will be appended to the filename to make it unique.

Using the mouse right click a number of options can be selected like assigning a user defined name to a cell or to move / swap the cell to another position on the screen. In this way a floor map can be generated reflecting the physical locations of the monitored telephone extensions.

## 15.1 LOGIN

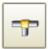

Using this configuration button a specific CallCatcher server to login to can be selected from a user defined list of servers.

| Remote Servers                      | X |
|-------------------------------------|---|
| Server<br>Server Preset CallCatcher |   |
| Add Edit Delete                     |   |
| OK Cancel                           |   |

Select a preset using the dropdown box and click on OK to activate this preset. New presets can be created using the Add button. Adding or editing a preset will make the following screen appear:

| Server Entry   | X             |
|----------------|---------------|
| Server Preset  | CallCatcher   |
| Host (address) | 192.168.0.100 |
| User Name      | Admin         |
| Password #1    | ****          |
| Password #2    | *****         |
| ОК             | Cancel        |

This 'Server Entry' panel must contain the same 'User Name' and 'Password' as the user would have on the CallCatcher server in order to be able to login.

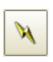

Using the connect button, this client application can login in a secured way to the CallCatcher and enables a highly secured and encrypted transmission of voice packets over the LAN.

The CallCatcher port to be monitored, as well as the audio gain can be adjusted on the fly.

**Note:** make sure the machine is connected to the local LAN to allow CallCatcher remote client software login.

## **16. CALL-PLAYER**

| 📟 CallP   | layer                    |                |                  |            |           |                     |                         |             |             |
|-----------|--------------------------|----------------|------------------|------------|-----------|---------------------|-------------------------|-------------|-------------|
| M         | 🕆 🛄 👂                    | 7              | 0,               | S          |           | i                   | EXII                    | Host Ca     | llCatcher   |
|           | 1                        |                |                  |            |           |                     | 1                       |             |             |
| Fla       | -                        | Time           | Length           | Port       | Extension | Direction           | Tel.No. / Nam           | ne Rem      | arks Ma     |
|           | 06/07/2006               | 13:23          | 001:18           | 003        |           | Outbound            | 0118491460              |             |             |
|           | 06/07/2006               | 13:23<br>13:22 | 003:14<br>001:00 | 001<br>027 |           | Outbound<br>Inbound | 0341568080<br>263116010 |             |             |
|           | 06/07/2006<br>06/07/2006 | 13:22          | 000:39           | 027        |           | Outbound            | 263116010               |             | -           |
|           | 06/07/2006               | 13:21          | 006:10           | 012        |           | Inbound             | 596634999               |             |             |
|           | 06/07/2006               | 13:21          | 000:21           | 008        |           | Inbound             | 433629222               |             |             |
|           | 06/07/2006               | 13:20          | 002:28           | 001        |           | Outbound            | 0548656863              |             | ×           |
| <         |                          |                |                  |            |           |                     |                         |             | >           |
|           | 000:00                   | )              |                  | Þ          |           |                     | 6 🗌 AutoPlay            |             |             |
| Extend    | led Information          |                |                  |            |           |                     |                         |             |             |
| Nam       | e                        |                |                  |            | Planning  | to order a voic     | e recording syste       | m           | MR          |
| Stree     | t                        |                |                  |            |           |                     |                         |             | AutoRefresh |
| City      |                          |                |                  |            |           |                     |                         |             |             |
| Post      | al Code                  |                |                  |            | _         |                     |                         |             | Store       |
| Cour      | try                      |                |                  |            |           |                     |                         |             | Clear       |
| -Second   | h criteria               |                |                  |            |           |                     |                         |             |             |
| searc     | n chiena                 |                |                  |            |           |                     |                         |             |             |
|           |                          |                |                  |            |           |                     |                         |             | Criteria    |
|           |                          |                |                  |            |           |                     |                         |             |             |
|           |                          |                |                  |            |           |                     |                         | <b>~</b>    | Show All    |
|           |                          |                |                  |            |           |                     |                         |             |             |
| Connected |                          |                |                  |            |           |                     | Recordings found: 4     | 227 (of 422 | 7)          |

The **CallPlayer** is a client application that is used for searching and listening to recordings. These can be remote recordings (located on one or more CallCatcher servers), locally saved recordings or backups. Functionally it is almost identical to the '**Monitor**' screen in the CallCatcher server. Please refer to chapter 9 for more information on the searching facilities.

## **16.1 SAVING RECORDINGS LOCALLY**

Recordings can be saved on the local client machine using the save button. This is very useful for important recordings that should not be left on the CallCatcher server where these might be archived and deleted after some time. These saved recordings will be kept on the local client machine and will be marked as such in the recordings list.

Multiple recordings can be saved or exported to .wav or .MP3 at the same time. Refer to the 'Drag & Drop' section regarding filename conventions.

## 16.2 LOGIN

| Select/Edit Preset(s) |                                                 | ×      |
|-----------------------|-------------------------------------------------|--------|
| Presets Select        | Select Language here                            |        |
| CallCatcher           | View Local Files only<br>View Server Files only | □<br>▼ |
| Add Edit Remove       |                                                 | Close  |
| CallCatcher           |                                                 |        |

Login to the CallCatcher server is done by creating a server group preset. As CallPlayer can login to multiple servers at the same time, it is required to specify a list of servers each with an IP address, user name and password. Click on the Select button to actually select a server group for login !

When a user name and / or password is not programmed in one of the server entries you will be prompted to enter your user name / password during login.

| Preset settings |           |           |
|-----------------|-----------|-----------|
| Description     |           |           |
| CallCatcher     |           |           |
|                 |           |           |
| List of Servers |           |           |
| IP-address      | Server    | Add       |
| 192.168.0.100   | Server#1  |           |
| 192.168.0.101   | Server #2 | Edit      |
| 192.168.0.102   | Server#3  | Lan       |
|                 |           |           |
|                 |           | Remove    |
|                 |           |           |
|                 |           |           |
|                 |           | OK Cancel |
|                 |           |           |

The above example shows a list of three servers that are programmed in the server group called 'CallCatcher'.

| Server            |               |                    | ×         |
|-------------------|---------------|--------------------|-----------|
| Name              | Server#3      | Login<br>User Name | Admin     |
| Properties Server |               |                    | ,         |
| Host              | 192.168.0.100 | Password           | ******    |
| Remote Port       | 8777 R        | Confirm            | *******   |
| Port Offset       | 0             |                    | OK Cancel |

The details for login to each of the CallCatcher servers is programmed here. Each server can have an optional '**Port Offset**' programmed.

As each server will have recording ports that are in the range of 1..256, it is likely that duplicate port numbers will occur in case of login to multiple servers. With a port offset programmed, the port numbers can be remapped so that there will be no overlap in these.

During login the following panel will appear requesting what to do:

| Do | wnload Headers                                |
|----|-----------------------------------------------|
| H  | Headers per Server                            |
|    | 4227 header(s) on 'Server #3'                 |
| Г  |                                               |
|    | How much Headers would you like to download ? |
|    | ⊖ Today                                       |
|    | O This Week                                   |
|    | ◯ This Month                                  |
|    | Period     04/03/2007     31/03/2007          |
|    | O All Headers                                 |
| L  |                                               |
|    | OK Cancel                                     |

By specifying a date period the number of recording headers to be downloaded can be reduced significantly and therefore speeding-up the required download time.

| Server   | Status                                         |
|----------|------------------------------------------------|
| erver #1 | Not Connected ! - [10060] Connection timed out |
| erver#2  | Not Connected ! - [10060] Connection timed out |
| Server#3 | Connected !                                    |
|          |                                                |
|          |                                                |
|          |                                                |
|          |                                                |
|          |                                                |

A network connection status report will appear in case of an unsuccesful attempt to connect to a server or when a server disconnects while it was connected. Click anywhere on the panel to close it.

## **16.3 LANGUAGE SUPPORT**

Support for multiple languages is available and can be selected in the panel shown below. Languages can be created and added. See the **.Ing** files in the **\Program Files\CallPlayer** directory. Use an existing language, rename it (use a **.Ing** extension!) and modify it to suit your new language.

| Select Language    | × |
|--------------------|---|
| English OK Cancel  |   |
| Languages found: 3 |   |

## **16.4 LOCAL (BACKUP) FILES**

To operate CallPlayer in a local playback mode (for reading backups) enable the '**View Local Files only**' checkbox. In this mode only local (backup) files will be shown. Login to the server is required to view and playback recordings.

## **16.5 EXTENDED INFORMATION**

Any changes made to for example Extended information fields by other clients or changes in the server database are automatically updated at all other CallPlayer clients on the network.

## 16.6 DRAG & DROP

From the main screen, a <u>single</u> recording can be selected with the left mouse button and dragged & dropped onto the Windows desktop or for example into your contacts field in Outlook.

| Dr | ag & Drop                                                                   | × |
|----|-----------------------------------------------------------------------------|---|
|    | Name of File<br>O Use original Filename<br>O Use name and original Filename |   |
|    | Use date and original Filename     Use name and date     Audio compression  |   |
|    | MP3 @ 8 kbit (*.mp3)                                                        |   |
|    | OK Cancel                                                                   |   |

You can configure in which audio format the recording is to be converted into during the Drag & Drop operation. How the filename will be composed can be selected as well.

When using the Save/Export facility <u>and</u> multiple recordings are selected using the **shift** or **ctrl** key, these Drag & Drop settings will be used for generating the filenames.

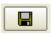

Recordings that are located on the CallCatcher must be streamed over the network and converted into your specified format. This will be done automatically during Drag & Drop and Save/Export operations. Please take into account that this might take some time in case large recordings are to be processed.

## **16.7 MANUAL RECORDING**

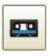

When authorized (see 'User Management' chapter 5) it is possible to manually start and stop recordings on a specific port or extension. This usually will be the clients own telephone handset.

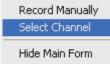

In the '**Options**' menu of the '**Manual Record**' panel (always stays on top) you can select a specific port or extension to record manually. A recording can be

started using the Record button. The Stop button on the right will end a recording in progress. Please note that a recording is not automatically started or stopped at the start and the end of a call. Line signalling is <u>ignored</u> as soon as manual recording is enabled. This

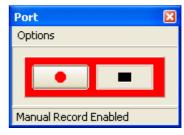

allows for multiple concatenated calls within a manually started recording. Click on '**Record Manually**' to enable manual recording.

**Note:** In the server '**Port Settings**', inbound and outbound recording <u>must</u> be enabled as manual triggered recordings will be presented as either inbound or outbound calls depending on the selection made using the right mouse click on the record button.

## **16.8 SELECTING A SOUND RESOURCE**

As a Windows machine can have multiple sound resources, a specific sound resource must be selected in case the default resource does not operate with CallPlayer.

| Sound                    | ×         |
|--------------------------|-----------|
| Number of Sound cards: 1 |           |
| Select Sound card        |           |
| VIA Audio (WAVE)         |           |
| Drag & Drop              | OK Cancel |

## **16.9 LIVE MONITORING**

Each recording port on every CallCatcher server can be monitored in real-time. Using the tree view below, open a server, select a port and click on the play button. Only ports that are enabled will appear in the tree.

The 'Auto Monitor' checkbox when checked will cause automatic streaming of audio (assuming play button was pressed) as soon as a port in the list is selected.

| Streaming Audio                                                                                                    |       |
|----------------------------------------------------------------------------------------------------|-------|
| <ul> <li>Server #3</li> <li>Extension = 200, Port = 1</li> <li>Extension = 201, Port = 2</li> <li>Extension = 302, Port = 3</li> <li>Extension = 352, Port = 4</li> <li>Extension = 504, Port = 5</li> <li>Extension = 236, Port = 6</li> <li>Extension = 265, Port = 7</li> <li>Extension = 307, Port = 8</li> </ul> |       |
| Auto Monitor                                                                                                    | Close |
| Stream started Streaming at 36 kbit/s                                                                                                    |       |

# **17. CALL-LINK**

| 🖆 CallLink                                                                                                    |   |
|----------------------------------------------------------------------------------------------------|---|
| <u>File Options Debug About</u>                                                                                                    |   |
|                                                                                                    | i |
| PBX model Matra                                                                                                    |   |
| "0EXLO 205051124100550100553 9RD 006308 205 0 000001 \$#\/2<br>Port=6308 Ext=205 CLI=0650218418 DDI= Durat=0 Inbound Marker= GP0= GF   |   |
| "0LOIU 00594588575051124100441100447 5RD 205 006329 1 000001F<br>Port=6329 Ext=205 CLI= DDI=0594588575 Durat=0 Outbound Marker= GP0= 0 |   |
|                                                                                                    | > |
| Debug                                                                                                    |   |
|                                                                                                    |   |

**CallLink** is a wizard based fully programmable PBX SMDR interface Client program that is capable of integrating RS232 data or TCP/IP data from PBX systems with the CallCatcher database.

The purpose of this is to include additional PBX extension information to systems that are interfaced to the CO lines of a PBX.

In case CLI or DDI information is not available from the CallCatcher itself (in case of digital extension recording without D-channel support), this information can be integrated as well if it is available from the PBX SMDR data.

T

## 17.1 NETWORK SETTINGS

Using this configuration button a specific CallCatcher server to login to can be selected from a user defined list of servers.

| Sele | ect Server                   |                       |                             | ×              |
|------|------------------------------|-----------------------|-----------------------------|----------------|
|      | Preset<br>CallCatcher Server | Host<br>212.84.153.26 | IP-address<br>212.84.153.26 | Add            |
|      |                              |                       |                             | Edit<br>Remove |
| Γ    | Preset: CallCatcher Servi    | er                    |                             | Close          |
|      | Auto connect to Server       | inect every           | 1 📩 Minutes                 |                |

As CallLink is a vital client program to integrate PBX SMDR information into the recording database, it has an auto (re)connect facility that will try to login to the CallCatcher server at a programmable interval when the TCP/IP connection is lost.

## 17.2 WIZARD

Using the build-in wizard for SMDR data training, virtually any PBX SMDR format can be decoded. Both single line and multi line SMDR formats.

Click on 'New PBX' to create a new PBX entry. To use a PBX preset make sure to focus on that preset and click 'Select PBX' !

| Se | Settings for User defined PBX |                                                 |            |  |  |  |  |
|----|-------------------------------|-------------------------------------------------|------------|--|--|--|--|
|    | PBX selected : Definity #     | *2                                              | Select PBX |  |  |  |  |
|    | PBX                           | Description                                     | New PBX    |  |  |  |  |
|    | Matra<br>HiPath<br>Definity   | Matra<br>HiPath Siemens<br>Avaya Definity RS232 | Edit PBX   |  |  |  |  |
|    | Definity #2                   | Avaya Definity TCP/IP                           | Remove PBX |  |  |  |  |
|    |                               |                                                 | Close      |  |  |  |  |

There are basically two strategies that must be identified. One for Inbound calls and one for Outbound calls. It is assumed that complete SMDR data is always received at the end of the call (with a +/- 10 second margin). Intermediate SMDR data can be ignored.

Therefore it is important to 'train' the system first on how to recognize in inbound and outbound call SMDR data string. In any SMDR format there are always points of recognition that can be used to identify the type of SMDR string. It can be by checking if a field contains a specific value (or one out of a list of values) or even by checking if data in a specific position in the SMDR is missing.

The next step is then to 'train' the system on where to find certain datafields like CLI, DDI, Extension and Call Duration (hours, minutes, seconds).

| CallLink PBX SMD                                                                                                    | OR Wizard           |                  |                                                |              |         |  |
|----------------------------------------------------------------------------------------------------|---------------------|------------------|------------------------------------------------|--------------|---------|--|
| Welcome to the PBX SMDR Wizard !                                                                                                    |                     |                  |                                                |              |         |  |
| This wizard will lead you through the process of setting up parameters for a specific PBX with SMDR output. Click 'Next >>' to continue |                     |                  |                                                |              |         |  |
|                                                                                                    | CallLink PBX SMDR   | Wizard           |                                                |              |         |  |
|                                                                                                    | Configure           | e PBX SMDR       | l settings                                     |              |         |  |
|                                                                                                    |                     |                  | ion for this PBX mode<br>are you may select th |              |         |  |
| Con and                                                                                                    | Title               | Matra            |                                                |              |         |  |
| Cancel                                                                                                    | Description         | Matra Nortel PBX |                                                |              |         |  |
|                                                                                                    | Description         |                  |                                                |              |         |  |
|                                                                                                    |                     | 1                |                                                |              |         |  |
| CallLink PBX St                                                                                                    |                     | ategies for      | thic PBY                                       |              |         |  |
| Select the a                                                                                                    | appropiate definiti | -                | SMDR recognition. T                            | here are two | Vext >> |  |
|                                                                                                    |                     |                  |                                                |              |         |  |
| Strategy                                                                                                    |                     |                  |                                                |              |         |  |
| Inbound<br>Outbound                                                                                                    |                     |                  |                                                |              |         |  |
|                                                                                                    |                     |                  |                                                |              |         |  |
|                                                                                                    |                     |                  |                                                |              |         |  |
| Cancel                                                                                                    | Ed                  | it               | << Back                                        | Next >>      |         |  |

## 17.2.1 Edit a Strategy

Select an Inbound or Outbound strategy and click on Edit.

| Step 1 of 3                    |                                                                                             |
|--------------------------------|---------------------------------------------------------------------------------------------|
| Define SI                      | MDR Strategy                                                                                |
| Manage setting<br>SMDR informa | gs here for the selected strategy. You will have to configure the following<br>tion fields: |
|                                | - Trunk Number (Port Number)<br>- Extension (Agent Number)                                  |
|                                | - Call Duration                                                                             |
|                                | - CLI                                                                                       |
|                                | - DDI                                                                                       |
|                                | <ul> <li>Conditions for Call directions and Multi line SMDR</li> </ul>                      |
|                                | - Optional fields like Agent / Group Name and Remarks                                       |
| Cancel                         | Next >>                                                                                     |

| Step 2 of 3                             |                                                                       | × |  |  |  |  |
|-----------------------------------------|-----------------------------------------------------------------------|---|--|--|--|--|
| Define SMDR Strategy: Define Conditions |                                                                       |   |  |  |  |  |
| Condition<br>Field is equal to '0LOIU'  | Please do not forget to select the location                           |   |  |  |  |  |
| Field is equal to 'V2'                  | for this condition (sample box above)<br>Condition for selected text: |   |  |  |  |  |
|                                         | Field is equal to                                                     |   |  |  |  |  |
| Add Remove                              | V2<br>Ignore Case<br>Set                                              |   |  |  |  |  |
|                                         |                                                                       |   |  |  |  |  |
| Cancel                                  | Kext >>                                                               |   |  |  |  |  |

This step (2 of 3) is an important step where points of recognition are programmed that clearly identify that a SMDR string matches the Inound or Outbound strategy.

| SMDR Sample      |                       |     |        |     |   |                           |      |   |
|------------------|-----------------------|-----|--------|-----|---|---------------------------|------|---|
| 0EXL0            | 205051124100550100553 | 9RD | 006308 | 205 | 0 | 000001 \$ <b>#</b> V2 0 0 | 1    | 0 |
|                  |                       |     |        |     |   |                           |      |   |
|                  |                       |     |        |     |   |                           |      |   |
|                  |                       |     |        |     |   |                           |      |   |
| <u></u>          |                       |     |        |     |   |                           |      | 2 |
| Import from File | . Clear               |     |        |     |   | (Position,Length) =       | 60,3 |   |

A '**SMDR Sample**' memobox will appear in which a SMDR string can be pasted into (or use the Import from File... button).

Now click on the Add button first to create a new condition. Then from the below dropdown box select a specific condition and enter in the editbox just below a piece of data that should match the selected condition.

Check '**Ignore Case**' when case insensitivity is required.

Now highlight (in blue) in the above sample memobox the SMDR data field to which the condition must apply.

If all is programmed correctly click the **Set** button to update this entry in the '**Condition**' list.

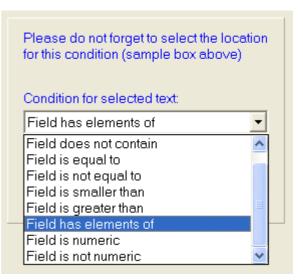

More entries can be created that among each other present an AND function. So all programmed conditions must give a positive result before the Inbound or Outbound strategy can be recognized.

Note: verify all programmed entries by focussing on each entry and see if the correct datafield in the memobox is highlighted and the correct settings are shown. In step (3 of 3) all the different data fields in the SMDR string are to be programmed.

Here again the 'SMDR Sample' memobox is used to highlight all the different data fields of interest.

| Step 3 of 3                                                                                                    |                                                                                                    |  |  |  |  |  |
|----------------------------------------------------------------------------------------------------|----------------------------------------------------------------------------------------------------|--|--|--|--|--|
| Define SMDR Strategy: Position Fields                                                                                                    |                                                                                                    |  |  |  |  |  |
| Field                                                                                                    |                                                                                                    |  |  |  |  |  |
| <ul> <li>✓ Trunk (Port Number)</li> <li>✓ Extension</li> <li>✓ DDI</li> <li>CLI</li> <li>→ Hours</li> <li>→ Minutes</li> <li>→ Seconds</li> <li>→ Marker (optional)</li> </ul> | Please do not forget to select the location<br>for the field selected (sample box above)                                                                                                    |  |  |  |  |  |
| GP0 (optional)<br>GP1 (optional)                                                                                                    | Program selected Field position                                                                                                    |  |  |  |  |  |
| Cancel                                                                                                    | Kack Finish! Contract of the second second secon |  |  |  |  |  |

Focus and check / uncheck the field to be programmed in the '**Field**' list (A field that is unchecked will be ignored during the matching process).

Then highlight the actual field in the sample memobox en click on Program selected Field position to program this field.

Note: verify all programmed entries by focussing on each entry and see if the correct datafield in the memobox is shown.

When ready click on Finish ! and continue with the next strategy or go to the '**input capture mode**' setup.

#### 17.2.2 SMDR input capture

SMDR input capture can be configured for RS232, File or TCP/IP based connectivity with a PBX.

| CallLink PBX SMDR Wizard      |           |        |          |  |  |  |  |
|-------------------------------|-----------|--------|----------|--|--|--|--|
| Select input capture mode     |           |        |          |  |  |  |  |
| Select the SMDR input capture |           |        |          |  |  |  |  |
| • Serial Port O File          |           |        |          |  |  |  |  |
|                               | 9600 baud |        | •        |  |  |  |  |
| ○ СОМ3 ○ СОМ4                 |           |        |          |  |  |  |  |
|                               |           |        |          |  |  |  |  |
| Cancel                        |           | < Back | Finish ! |  |  |  |  |

| CallLink PBX SMDR Wizard                         |        |          |
|--------------------------------------------------|--------|----------|
| Select input capture mode                        |        |          |
| Select the SMDR input capture mode for this PBX. |        |          |
| ○ Serial Port ● File ○ TCP/IP                    |        |          |
|                                                  |        |          |
|                                                  |        |          |
| Cancel                                           | < Back | Finish ! |

| CallLink PBX SMDR Wizard                                                                                                    |   |  |
|----------------------------------------------------------------------------------------------------|---|--|
| Select input capture mode                                                                                                    |   |  |
| Select the SMDR input capture mode for this PBX.<br>Serial Port  File  TCP/IP                                                                     |   |  |
| O Server Port         EOL         13         10                • Remote Host         192.168.0.100         2080         EOL         13         10 |   |  |
| Cancel << Back Finish !                                                                                                    | ] |  |

In TCP/IP mode an EOL (End Of Line) character sequence must be programmed in order to feed the received message into the CallLink parser (in RS232 mode it is by default character code 10 or 13 that terminates the SMDR line).

'Server Port' mode and 'Remote Host' mode are available. Please specify the TCP/IP <u>port</u> number and in 'Remote Host' also specify the IP address where to login to.

When ready click on Finish ! and now the setup for this PBX entry is completed.

#### 17.2.3 SMDR sample testing

When a new PBX entry is created, this can be tested by selecting '**Test Input**' from the main screen pull down menu.

#### A 'Test Input' editbox will appear:

| Test Input |   | Send |
|------------|---|------|
| rescinput  |   | Jenu |
|            | , |      |

Check the '**Debug**' checkbox and paste SMDR lines into the test input and click on **Send**. The raw SMDR input will be shown and the parsed interpretation will be shown:

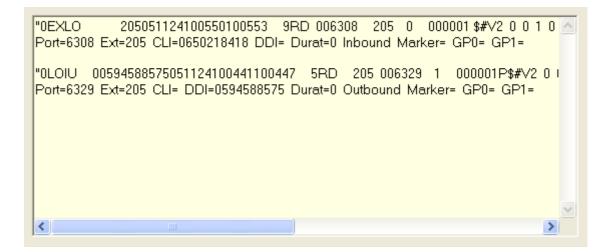

## 17.3 OPTIONS

| Options                                                                                                    |                                                                                                    |
|----------------------------------------------------------------------------------------------------|----------------------------------------------------------------------------------------------------|
| Options  Port / Extension Mapping  Recorder Port PBX CO Port (SMDR)  Channel 1  Channel 2  Channel 3 703  Channel 4 704  Channel 5  Channel 5  Channel 6  Channel 7  Channel 8  Channel 9  Channel 10  Channel 11  Channel 12  Channel 13  Channel 14 | Matching Parameters (from the Voice Recorder's point of view)  Check if PBX and Recorder match "Call Duration" within:  Check if PBX and Recorder match "Call Duration  Measurement of Call Duration  From Begin to End  From Connected to End  Check if PBX and Recorder match "Terminate" timestamp within:  Check if PBX and Recorder match "Terminate" timestamp within:  Check Call Direction  Check CO port  Check Extension |
| Channel 15                                                                                                    | ✓ CLI / DDI matching       Accurate         Actions taken         ✓ Delete Matching History       Force CLI/DDI update         Log to File       ✓ Ignore Unanswered Calls                                                                                                    |

#### 17.3.1 Port Mapping

This panel defines the logical mapping between CO line numbers reported by the PBX and the actual CallCatcher ports at which a call is made. Use the Set button to configure the Port Mapping list.

#### 17.3.2 Matching Parameters

Various decision parameters can be programmed here that will enable CallLink to find the most likely match between calls reported by the PBX and the CallCatcher.

Decision parameters that are disabled will be ignored as well as those parameters that have their own checkbox unchecked.

A match is found when all parameter conditions have met within limits. In case multiple matches are found, multiple extension numbers will be integrated in the CallCatcher database in comma separated format. In general: the more parameters are active, the more accurate the match will be.

#### 17.3.2.1 <u>Call Duration</u>

The call duration lower and upper time limits between the reported (PBX) and detected (CallCatcher) call duration are specified here. Also the type of call duration can be specified as being total call time or connect time.

#### 17.3.2.2 <u>Terminate Timestamp</u>

The call terminate lower and upper time limits are specified here. Usually call terminate timestamps are accurate and should be incorporated as one of the vital parameters in the matching process.

#### 17.3.2.3 Check Call Direction

Here the direction of the call can be taken into the matching decision. (Note: some board models without signalling support do not report call direction. In these situations this option should not be used)

#### 17.3.2.4 Check CO port

An accurate or a less accurate CO Port Matching can be selected here from the dropdown box. Some PBX vendors do not supply correct or accurate CO line number details. In these situations it recommended have this decision parameter be ignored.

#### 17.3.2.5 Check Extension

This is to be used in an environment where internal extensions are recorded instead of CO lines. In this case make sure that '**Check CO port**' is <u>not</u> checked and that '**Force CLI/DDI update**' is selected.

#### 17.3.2.6 <u>CLI/DDI Matching</u>

Here the detected CLI or DDI of the call can be taken into the matching decision. (Note: some board models do not report CLI or DDI. In these situations this option should not be used)

## 17.3.3 Actions taken

#### 17.3.3.1 Delete Matching History

This is an option that will delete those entries reported by the PBX that have resulted in a match.

#### 17.3.3.2Force CLI/DDI update

This is an option that will update the CallCatcher database with CLI/DDI information from the PBX in case this information is not available in the CallCatcher.

It is also to be used in case CallLink is used in an extension recording environment where the SMDR from the PBX can be used to append CLI/DDI information to the recording (see the '**Check Extension**' checkbox).

#### 17.3.3.3 Ignore Unanswered Calls

Calls that are unanswered will not be incorporated into the matching history when this checkbox is selected.

## **18. CALL-EXPORT**

| CallExport 3.10 |             |                  |          |  |
|-----------------|-------------|------------------|----------|--|
|                 | Cal         | lls processed: 0 |          |  |
| Matching Field  | Date / Time | Agent            | FileName |  |
|                 |             |                  |          |  |
|                 |             |                  |          |  |
|                 |             |                  |          |  |
|                 |             |                  |          |  |
| Activity        |             |                  |          |  |
|                 |             |                  |          |  |
|                 |             |                  |          |  |
|                 |             |                  |          |  |
|                 |             |                  |          |  |
|                 |             |                  |          |  |
|                 |             |                  |          |  |

CallExport is an optional client tool that can automatically extract recordings from the CallCatcher server and convert them into **.wav** or **.MP3** files in a predefined directory. The exported files will have CLI, DDI, Extension, Agent Name, Date, Time embedded into the filename for easy identification.

| Options                               | About |
|---------------------------------------|-------|
| Start Check Now !<br>Stop Check now ! |       |
| Automated Checking                    |       |
| Network Settings<br>Other Settings    |       |
| Clear Logs                            |       |
| Exit                                  |       |

A CSV formatted input file (of which the column positions are programmable) can be specified that will be read by CallExport and used to find recordings by matching corresponding data. These settings as well as the CSV file input directory and **.wav / .MP3** output directories are configurable in '**Other Settings**' found in the pulldown menu.

Use 'Start Check Now !' for manually starting the extraction and conversion process.

When 'Automated Checking' is turned on, the CSV file input directory will be checked for changes in the **.csv** file. In case of a modified file it will automatically login to the CallCatcher server and start extracting and converting recordings.

With the column settings shown in the below screenshot the CSV file should have the following format:

| Other Settings                                                                                                    | X                                                                                                    |  |
|----------------------------------------------------------------------------------------------------|----------------------------------------------------------------------------------------------------|--|
| Column Mapping CSV-files Output                                                                                                    |                                                                                                    |  |
| Date 2 💌 Time 3 💌                                                                                                    | Date Format                                                                                                    |  |
| DDI/CLI/Ext/Remarks 0 💌                                                                                                    | Time Format h:m 💌                                                                                                    |  |
| Agent Name 1                                                                                                    | Call Deviation (sec)                                                                                                    |  |
| <ul> <li>Date &amp; Time indicates start of Call</li> <li>Date &amp; Time is U.T.C. coded</li> <li>Inbound</li> <li>Outbound</li> </ul> | ✓ Use Date       ✓ Use Time         ○ Use DDI       ○ Use CLI         ✓ Use Extension       ○ Use Comments         ○ Use Marker       ○ Use GP #0 |  |
| CSV File Import C:\program files\callexport\callexport.csv                                                                              |                                                                                                    |  |
| OK Cancel                                                                                                    |                                                                                                    |  |

#### 3002, AgentName, 01-12-2006, 15:30

The extraction / conversion process can be done on '**Inbound**' and / or '**Outbound**' recordings. If none is checked, Voice Activated recordings will be assumed.

These checkboxes specify what the 'DDI / CLI / Ext / Remarks' column should represent. Make sure to select only one checkbox!

| Use DDI       | Use CLI      |
|---------------|--------------|
| Use Extension | Use Comments |
| 🗌 Use Marker  | Use GP #0    |

The 'Use Date' en 'Use Time' checkboxes are used to specify if these columns should be used or not. Please note that when using these, the recordings must exactly match the Date and / or Time (within the programmed 'Call Deviation').

When using a Time parameter it is important to know if the Time column in the CSV file indicates the start of a call or the end of a call. Please configure the 'Date & Time indicates start of Call' checkbox accordingly.

| 0 | er Settings                     | × |
|---|---------------------------------|---|
|   | Column Mapping CSV-files Output | _ |
|   | Output Format                   |   |
|   | O PCM WAV                       |   |
|   | Destination                     |   |
|   | Ελ                              |   |
|   |                                 |   |
|   |                                 |   |
|   |                                 |   |
|   |                                 |   |
|   | OK Cancel                       |   |

Here the output directory and file format / compression is specified.

Note: The **.csv** file should contain at least two entries. In case the Date parameter is NOT used, it is <u>always</u> important to specify two dummy dates. This because CallExport has to notify the CallCatcher server to search for recordings within these two date limits.

Example **.csv** file that should find all recordings with an unknown date of extension 305 and assign the name 'Smart\_Agent' to it:

| 305,Smart_Agent,01-01-1990 | This is the true line with a start date.                         |
|----------------------------|------------------------------------------------------------------|
| 000,dummy,31-12-2010       | This is actually a dummy line for specifying the end date limit. |

## 18.1 LOGIN

| Network Settings                               |                                  |
|------------------------------------------------|----------------------------------|
| Properties Server<br>Remote Host 192.168.0.199 | Login<br>User Name Administrator |
| Remote Port 8777 R                             | Password *****                   |
|                                                | OK Cancel                        |

This 'Network Settings' panel must contain the same 'User Name' and 'Password' as the user would have on the CallCatcher server in order to be able to login.

## **19. WIRING DIAGRAMS**

Wiring diagrams are provided for the following PCI and ISA boards:

## **19.1 ANALOG PCI**

- A-400/800-PCI Analog (Voltage Detect Parallel mode)
- A-400/800-PCI Analog (Loop Current Detect Serial mode)

## **19.2 DIGITAL PCI**

- DX-400/800-PCI 4/8 channel Digital
- IS-400/800-PCI 2/4 port S<sub>o</sub> bus ISDN-2 (4/8 channels)

## **19.3 ISDN-30 PCI / PCI EXPRESS**

- IS-3000-PCI Primary Rate ISDN-30
- IS-3000-PCIe Primary Rate ISDN-30 PCI express
- IS-6000-PCIe Dual Primary Rate ISDN-30 PCI express

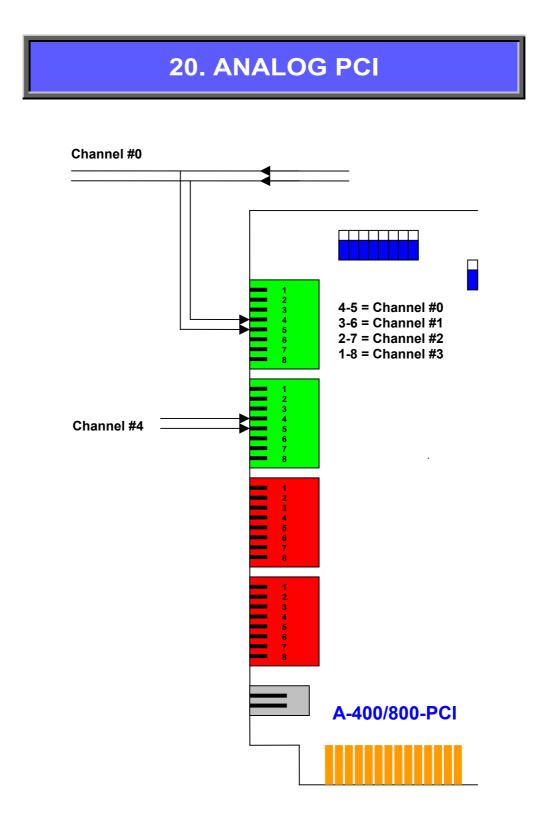

#### High-impedance Voltage Detect Parallel Mode (RJ-45)

For Analog CO Lines, PBX Extensions or Voice Activated Audio Ports

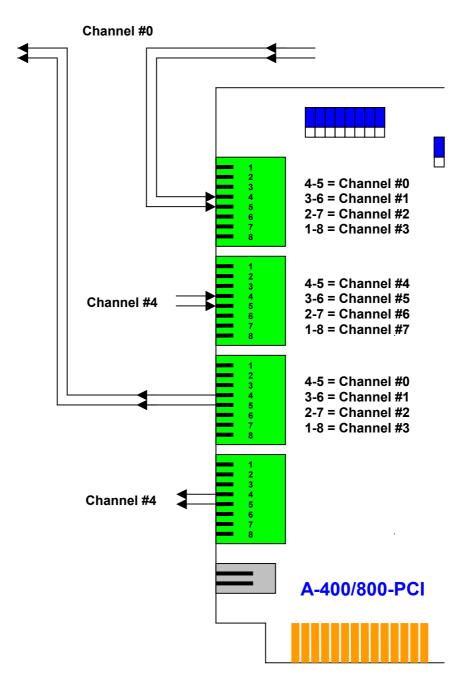

High-impedance Loop Current Detect Serial Mode (RJ-45)

For Analog CO Lines or PBX Extensions

# 21. DIGITAL PCI

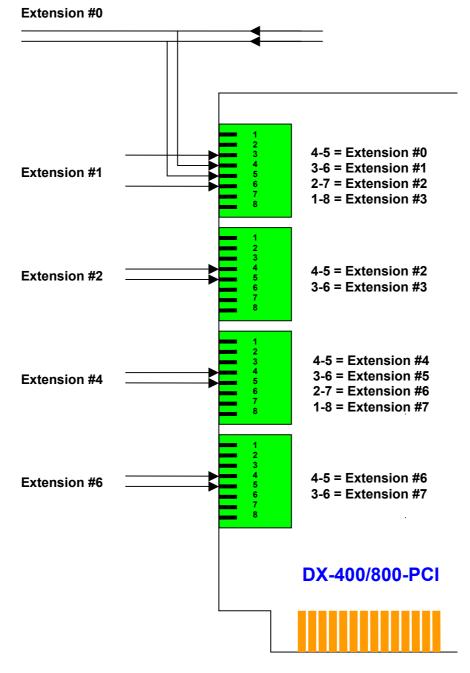

Digital Extension Parallel Mode (RJ-45) for Digital 2-wire PBX Extensions

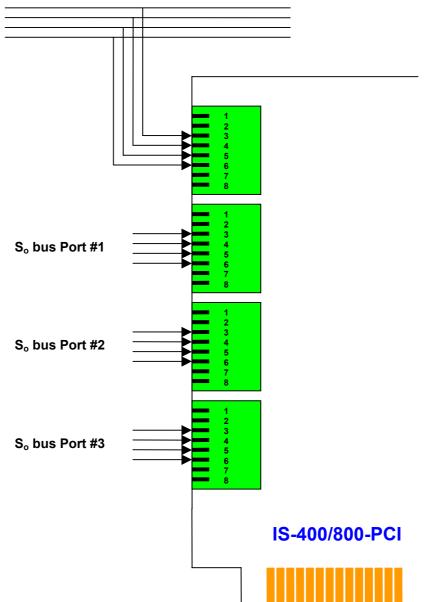

S₀ bus Port #0

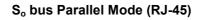

For Basic Rate ISDN-2 CO lines or Digital 4-wire  $S_{\rm o}$  bus PBX Extensions

## 22. ISDN-30 PCI / PCI EXPRESS

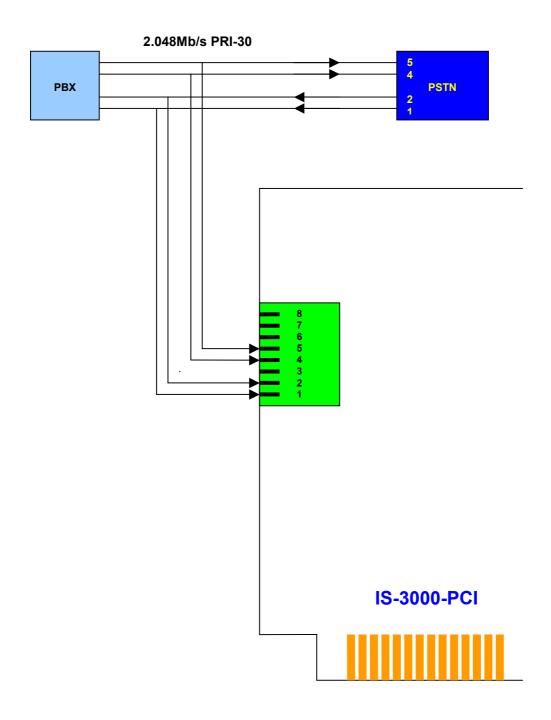

Primary Rate / E1 Parallel Mode (RJ-45) for PRI-30 ISDN / DASS-2 / E1 lines

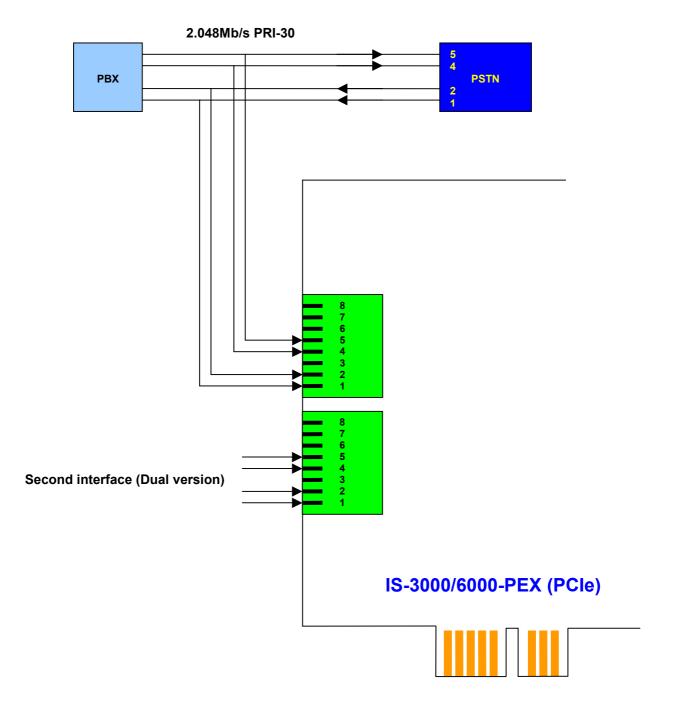

(Dual) Primary Rate / E1 Parallel Mode (RJ-45) for PRI-30 ISDN / DASS-2 / E1 lines

## 23. SPECIAL INTERFACES

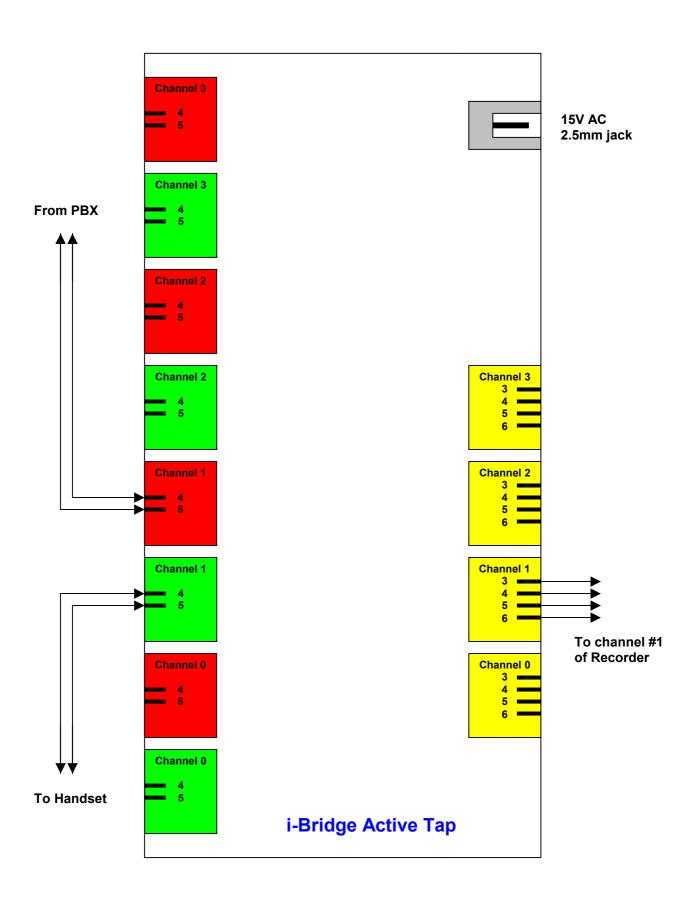

#### i-Bridge 4 channel Serial Active Tap for Avaya Index and Mitel PBX systems